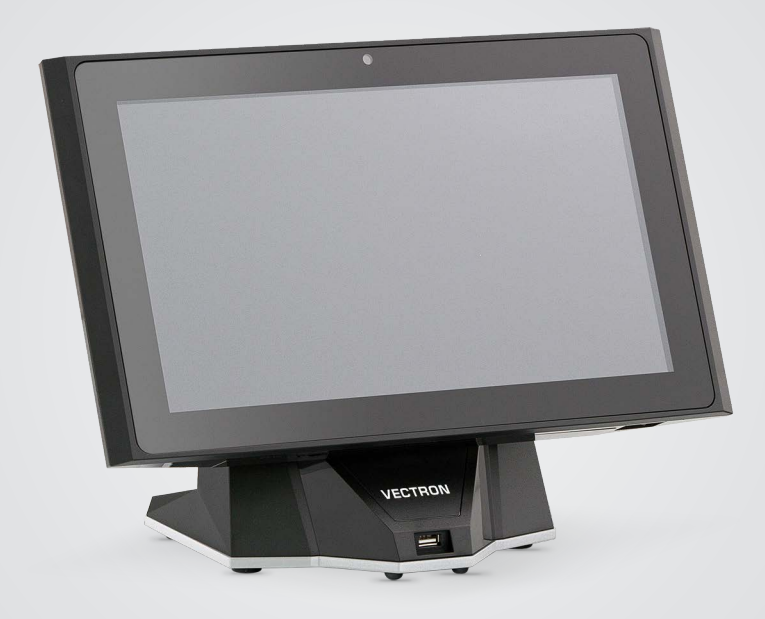

# **VECTRON**

### **Benutzerhandbuch**

POS TOUCH 14 WIDE

### **IHR VECTRON-FACHHÄNDLER:**

# **Inhalt**

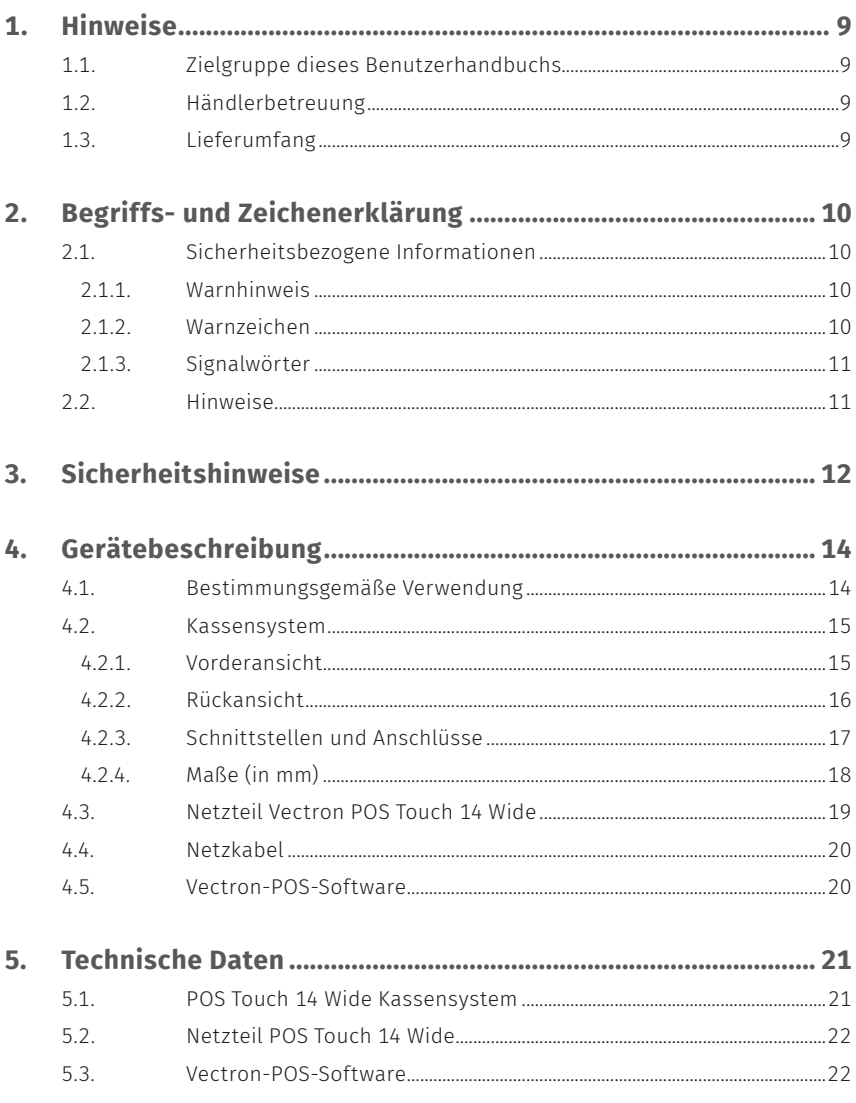

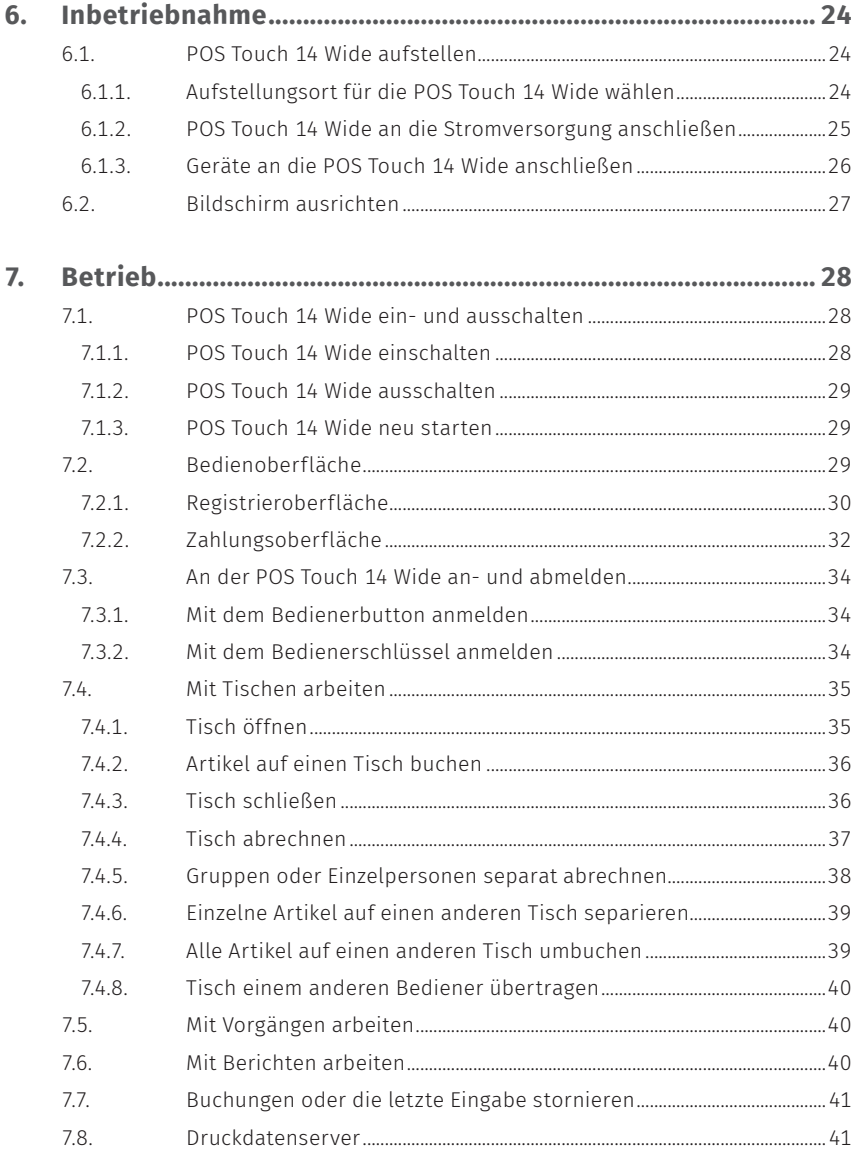

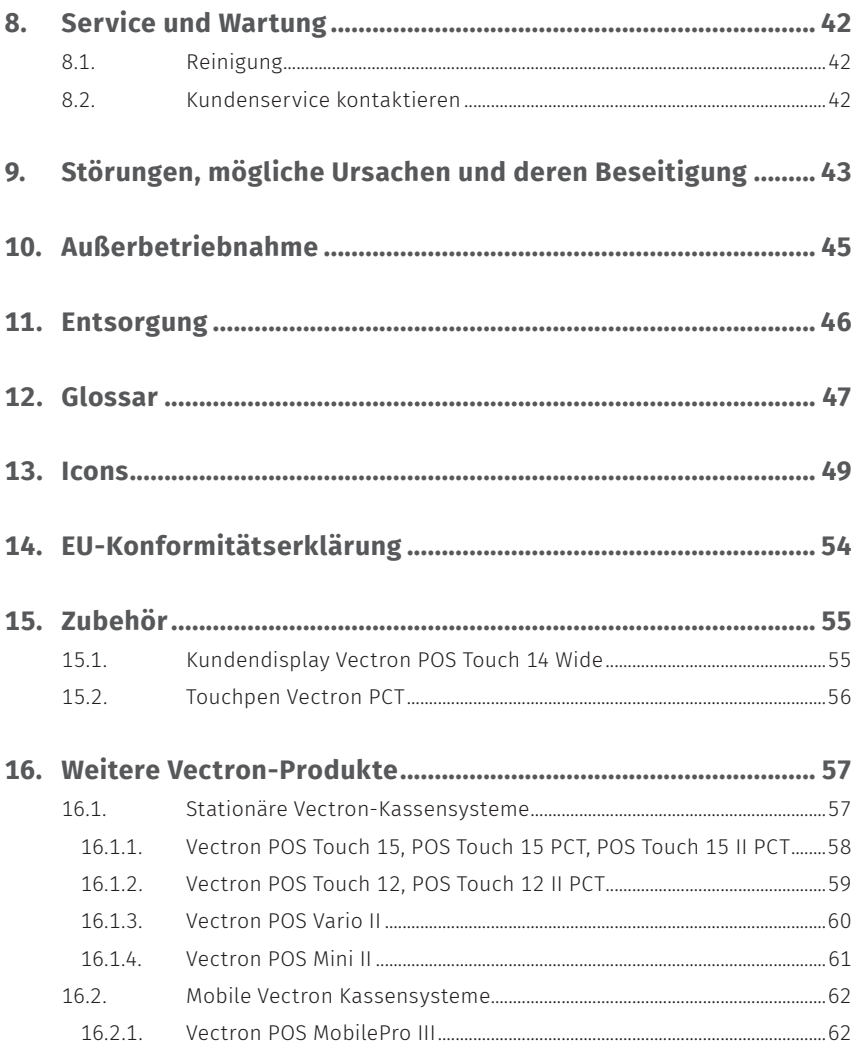

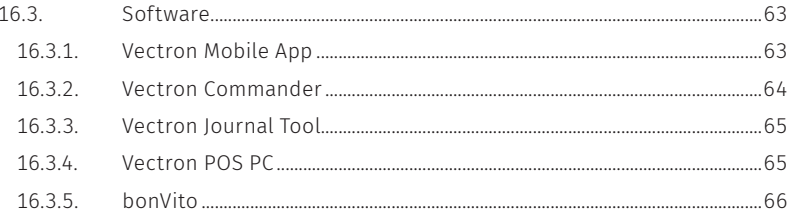

### **BENUTZERHANDBUCH**

POS Touch 14 Wide

# <span id="page-8-0"></span>**1. Hinweise**

Dieses Benutzerhandbuch ist Bestandteil der Vectron POS Touch 14 Wide. Lesen Sie diese Dokumentation vollständig und insbesondere das Kapitel "Sicherheitshinweise", bevor Sie mit dem Produkt arbeiten. Bewahren Sie die Dokumentation so auf, dass sie jederzeit für alle Benutzer zugänglich ist. Geben Sie das Produkt an Dritte stets zusammen mit den erforderlichen Dokumentationen weiter.

## **1.1. Zielgruppe dieses Benutzerhandbuchs**

Endbenutzer der Vectron POS Touch 14 Wide und Vectron-Fachhändler.

## **1.2. Händlerbetreuung**

Ihr Vectron-Fachhändler hat die POS Touch 14 Wide für Sie programmiert und ist Ihr Ansprechpartner bei Fragen zur Programmierung. Bei Bedarf unterstützt er Sie bei der Inbetriebnahme und schult Sie im Umgang mit Ihrem Kassensystem.

## **1.3. Lieferumfang**

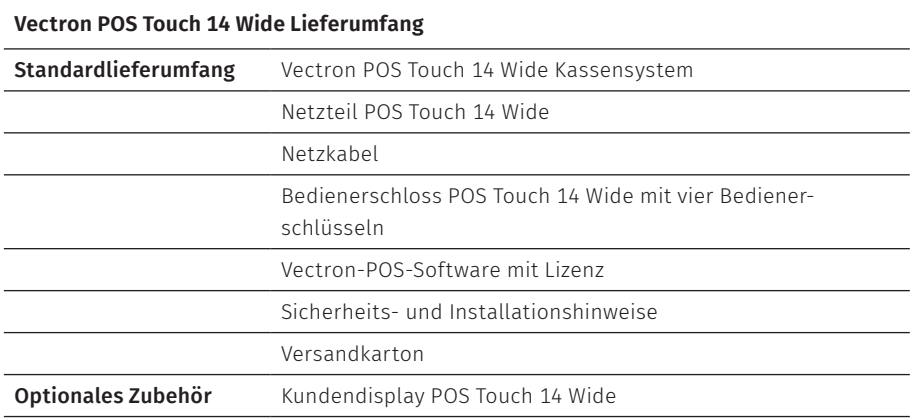

# <span id="page-9-0"></span>**2. Begriffs- und Zeichenerklärung**

## **2.1. Sicherheitsbezogene Informationen**

Diese Anleitung enthält einleitende Sicherheitshinweise und Warnhinweise für Ihr Kassensystem POS Touch 14 Wide.

### **2.1.1. Warnhinweis**

#### A **SIGNALWORT**

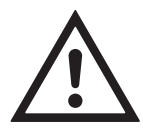

a **Art und Quelle der Gefahr**

Folgen bei Nichtbeachtung. A Gefahrenabwehr

### **2.1.2. Warnzeichen**

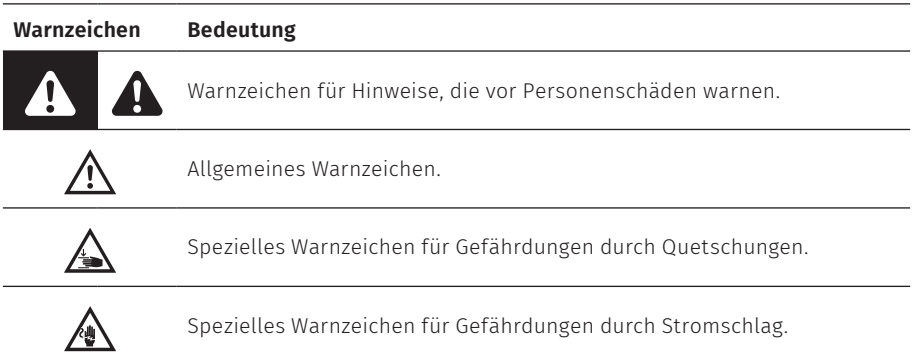

### <span id="page-10-0"></span>**2.1.3. Signalwörter**

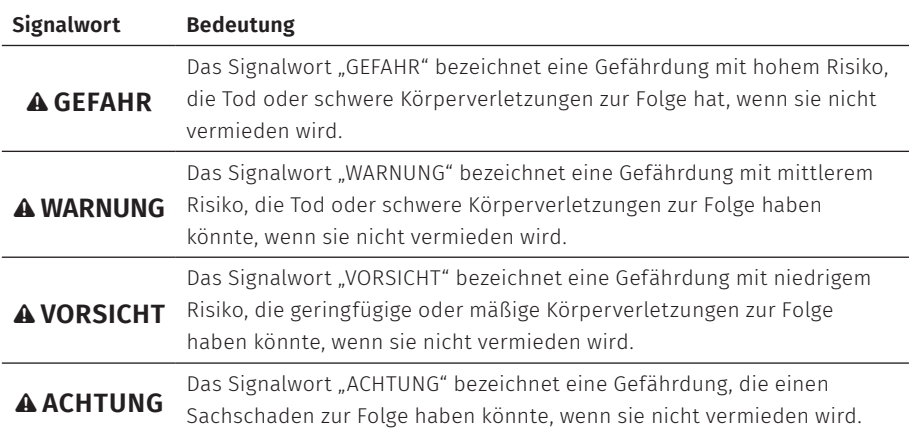

## **2.2. Hinweise**

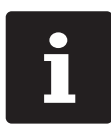

i Das Informationszeichen bezeichnet Hinweise auf Informationen,<br>die bei der Nutzung Ihrer POS Touch 14 Wide nützlich sein könner<br>Einheiter POS Touch 14 Wide nützlich sein könner die bei der Nutzung Ihrer POS Touch 14 Wide nützlich sein können.

# <span id="page-11-0"></span>**3. Sicherheitshinweise**

#### A **GEFAHR**

#### **Tödlicher Stromschlag durch beschädigte Kassensystemkomponenten**

- A Trennen Sie bei Beschädigungen das Netzkabel vom Stromnetz.
- A Wenden Sie sich an Ihren Vectron-Fachhändler, wenn Kassensystemkomponenten beschädigt sind.

### A **VORSICHT**

#### **Einklemmen der Finger beim Ausrichten des Bildschirms**

Der Spalt zwischen dem Gehäuse des Bildschirms und dem Gelenk verändert sich beim Ausrichten.

- A Stecken Sie Ihre Finger nicht zwischen das Gehäuse des Bildschirms und das Gelenk.
- $\blacktriangleright$  Beachten Sie vor dem Ausrichten des Bildschirms die Hinweise im [Kapitel](#page-26-1) 6.2 "Bildschirm [ausrichten"](#page-26-1) auf Seite 27.

#### **Stolpergefahr und Beschädigung des Gerätes durch frei im Raum liegende Gerätekabel**

A Verlegen Sie Gerätekabel so, dass sie keine Gefahrenquelle bilden!

#### **Batteriewarnung**

Brandgefahr, wenn die Batterie durch einen falschen Typ ersetzt wird.

- A Ersetzen Sie Batterien nur durch denselben oder einen gleichwertigen Typ, der vom Hersteller empfohlen wird.
- A Entsorgen Sie die verbrauchte Batterie gemäß den örtlichen Entsorgungsvorschriften.

#### A **ACHTUNG**

#### **Beschädigung von Kassensystemkomponenten durch zu hohe Spannungen oder Ströme**

- A Verwenden Sie eine geerdete Steckdose, an der eine Wechselspannung zwischen 110 und 240 Volt anliegt.
- A Verwenden Sie Stromquellen, die durch einen Fehlerstromschutzschalter abgesichert sind.

#### A **ACHTUNG**

#### **Funktion des RJ11-Ports**

A Verwenden Sie den RJ11-Port nur für Kassenschubladen und nicht für das Telekommunikationsnetzwerk.

#### **Fehlfunktionen durch fehlerhafte Programmierung**

- A Verändern Sie die Programmierung nur, wenn Sie sich der Auswirkungen absolut sicher sind.
- A Schützen Sie die Programmierung und Programmfunktionen durch Passwörter.
- A Ihr Vectron-Fachhändler unterstützt Sie bei Fragen zur Programmierung oder programmiert das Kassensystem nach Ihren Wünschen.

#### **Beschädigung des Touchscreens durch Berührung mit ungeeigneten Gegenständen**

A Bedienen Sie den Touchscreen nur mit Fingern oder mit dafür vorgesehenen Touchstiften.

#### **Einbrenn-Effekt durch statische Bildinhalte**

Durch statische Bildinhalte können Schattenbilder dauerhaft am Display sichtbar bleiben.

- A Konfigurieren Sie den Bildschirmschoner.
- A Ihr Vectron-Fachhändler unterstützt Sie bei Fragen zur Programmierung oder programmiert das Kassensystem nach Ihren Wünschen.

#### **Zu aggressive Reinigungsmittel können die Gehäuseoberflächen beschädigen**

- A Verwenden Sie für die Reinigung kein Scheuerpulver und keine kunststofflösenden Reinigungsmittel.
- A Reinigen Sie die Gehäuseoberfläche der Geräte bei Bedarf mit einem weichen, fusselfreien Tuch. Bei stärkerer Verschmutzung können Sie das Tuch mit Wasser oder einem rückstandsfreien, milden Reinigungsmittel leicht anfeuchten.

#### **Beschädigung von Kassensystemkomponenten beim Transport in ungeeigneten Verpackungen**

A Versenden Sie Kassensystemkomponenten ausschließlich in der Originalverpackung.

# <span id="page-13-0"></span>**4. Gerätebeschreibung**

## **4.1. Bestimmungsgemäße Verwendung**

- ▶ Die POS Touch 14 Wide ist ein stationäres Kassensystem für die Abwicklung von Bestell- und Zahlungsvorgängen.
- $\triangleright$  Die POS Touch 14 Wide darf innerhalb der im Kapitel 5 ["Technische](#page-20-1) Daten" auf [Seite](#page-20-1) 21 definierten Umweltbedingungen verwendet werden.
- ▶ Zum Betrieb der POS Touch 14 Wide darf nur Vectron-Originalzubehör oder von der Vectron Systems AG zugelassenes Zubehör verwendet werden.
- ▶ Die Vectron Systems AG haftet nicht für Schäden oder Verletzungen, die durch eine nicht bestimmungsgemäße Verwendung entstehen.
- ▶ Der Betreiber der POS Touch 14 Wide ist für das Speichern und Sichern der mit der POS Touch 14 Wide erzeugten Daten verantwortlich.
- ▶ Der Betreiber der POS Touch 14 Wide ist dafür verantwortlich, dass die Daten den rechtlichen Anforderungen entsprechend verarbeitet werden.

## <span id="page-14-0"></span>**4.2. Kassensystem**

Das Gehäuse des Kassensystems und der Standfuß bestehen aus schwarzem Kunststoff.

### **4.2.1. Vorderansicht**

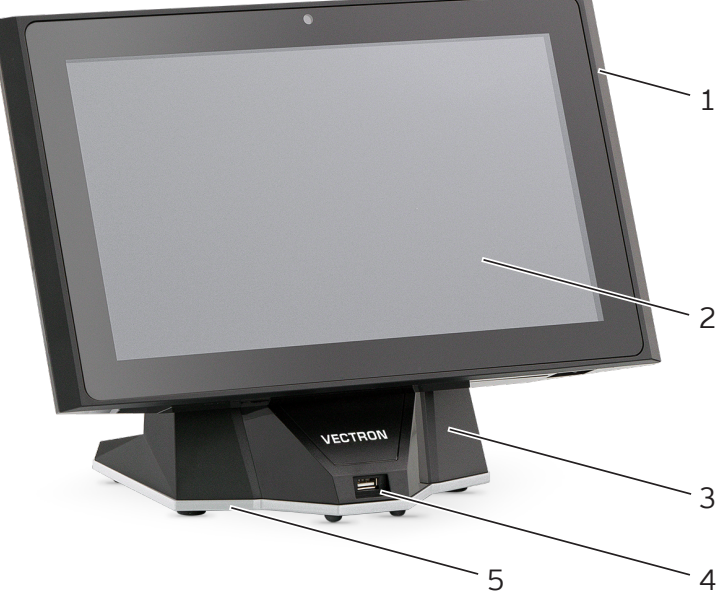

Abb. 1: Vorderansicht

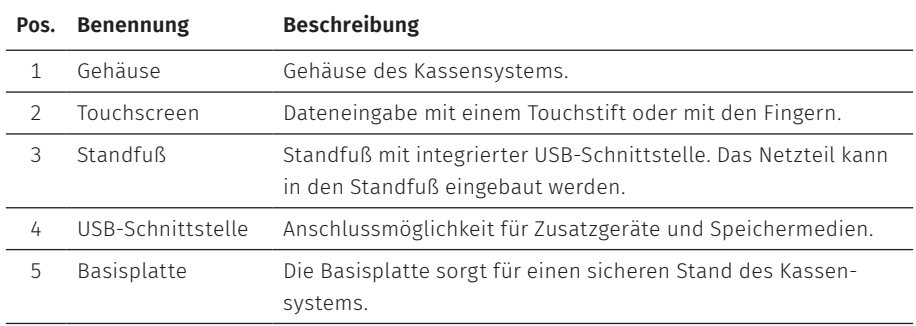

<span id="page-15-0"></span>**BENUTZERHANDBUCH** POS Touch 14 Wide

### **4.2.2. Rückansicht**

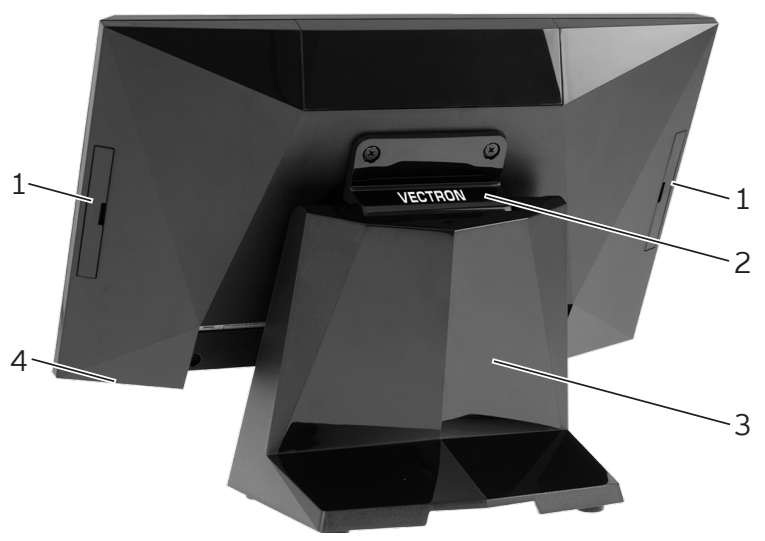

Abb. 2: Rückansicht

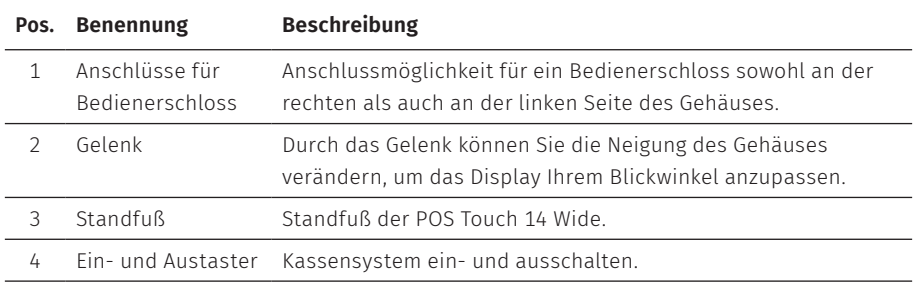

### <span id="page-16-0"></span>**4.2.3. Schnittstellen und Anschlüsse**

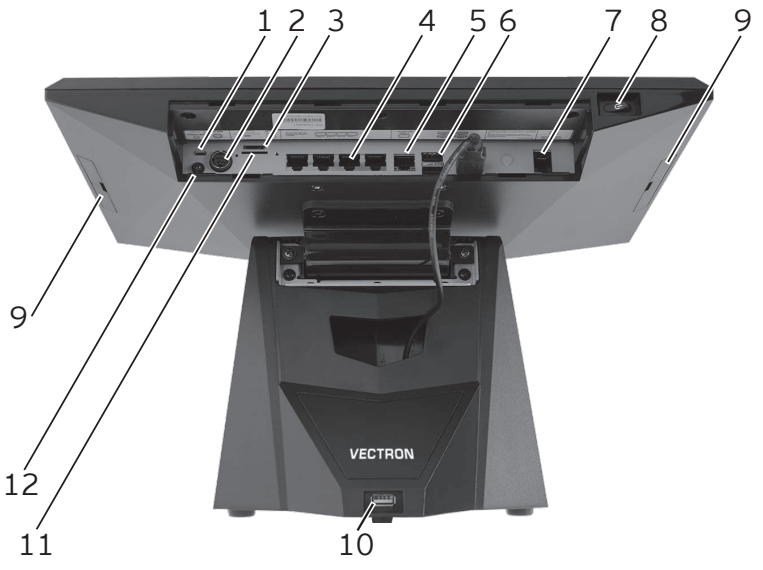

Abb. 3: Detailansicht der Schnittstellen und Anschlüsse

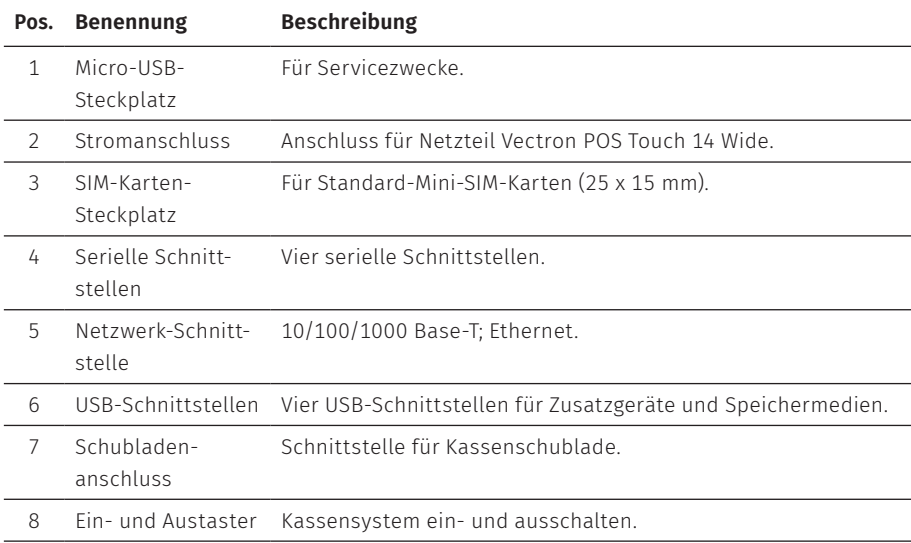

#### <span id="page-17-0"></span>**BENUTZERHANDBUCH** POS TOUCH 14 WIDE

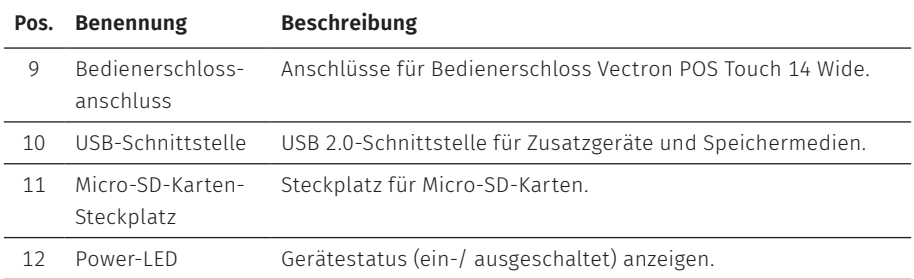

### **4.2.4. Maße (in mm)**

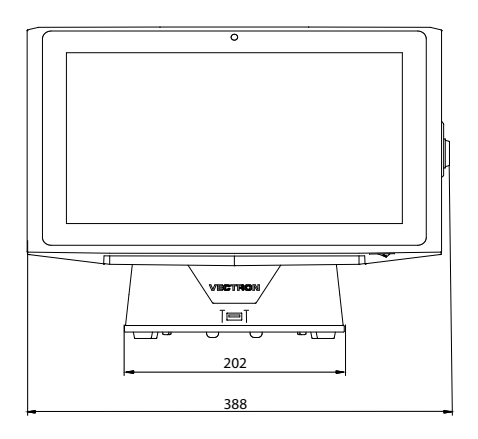

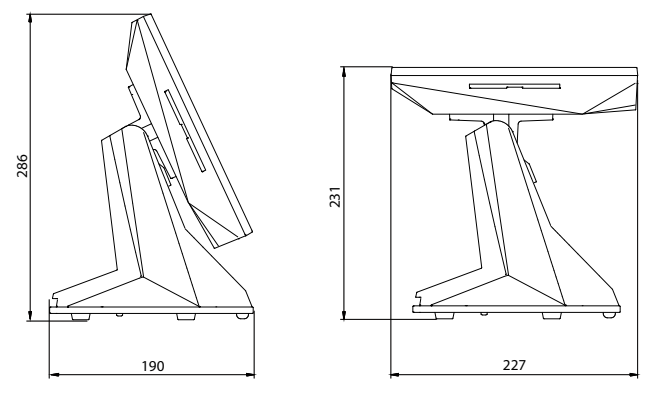

Abb. 4: POS Touch 14 Wide (Maße in Millimetern)

## <span id="page-18-0"></span>**4.3. Netzteil Vectron POS Touch 14 Wide**

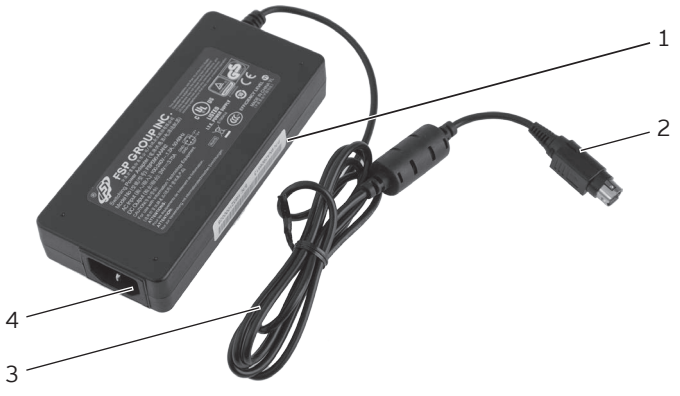

Abb. 5: Netzteil Vectron POS Touch 14 Wide

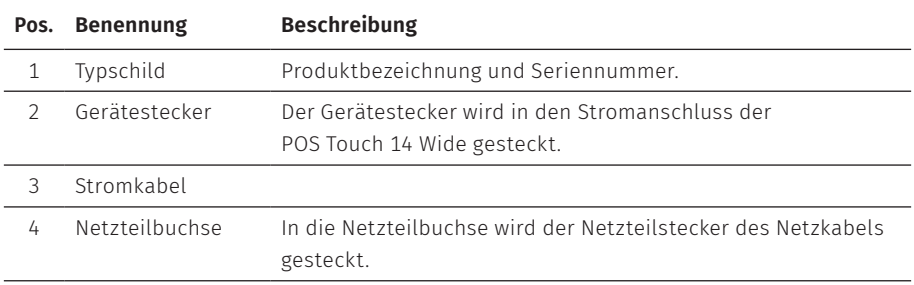

## <span id="page-19-0"></span>**4.4. Netzkabel**

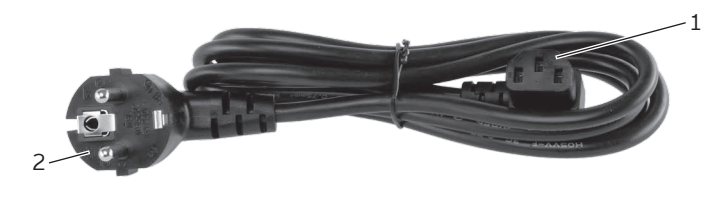

Abb. 6: Netzkabel

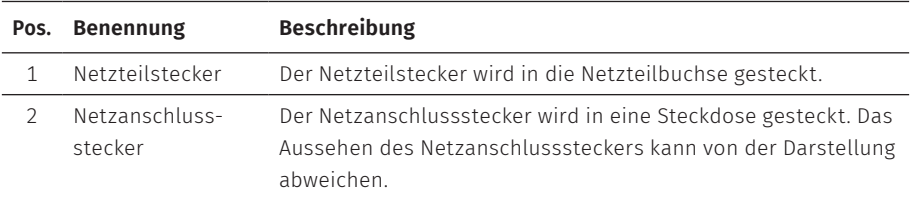

### **4.5. Vectron-POS-Software**

Die Funktionen, die mit der installierten Vectron-POS-Software genutzt werden können, sind von der verwendeten Softwareversion und der Programmierung abhängig.

Ihr Vectron-Fachhändler unterstützt Sie bei Fragen zur Programmierung oder programmiert das Kassensystem nach Ihren Wünschen.

# <span id="page-20-1"></span><span id="page-20-0"></span>**5. Technische Daten**

### **5.1. POS Touch 14 Wide Kassensystem**

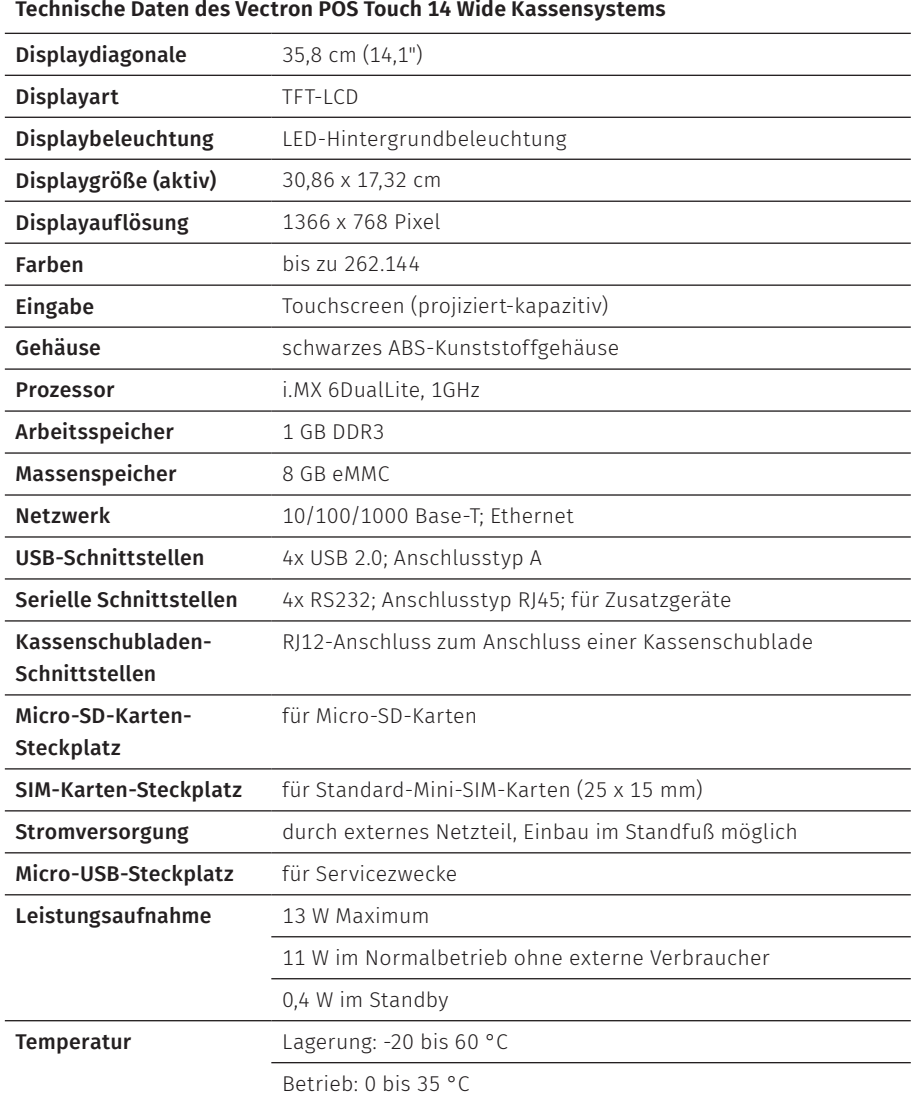

© Vectron Systems AG | Stand 12/18 | Irrtum und technische Änderungen vorbehalten. 21

<span id="page-21-0"></span>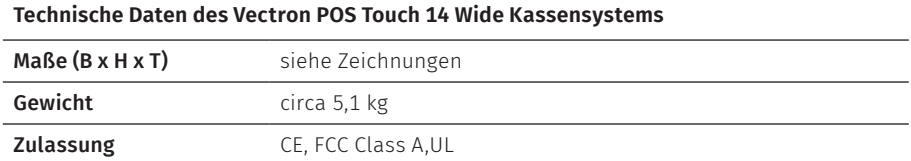

## **5.2. Netzteil POS Touch 14 Wide**

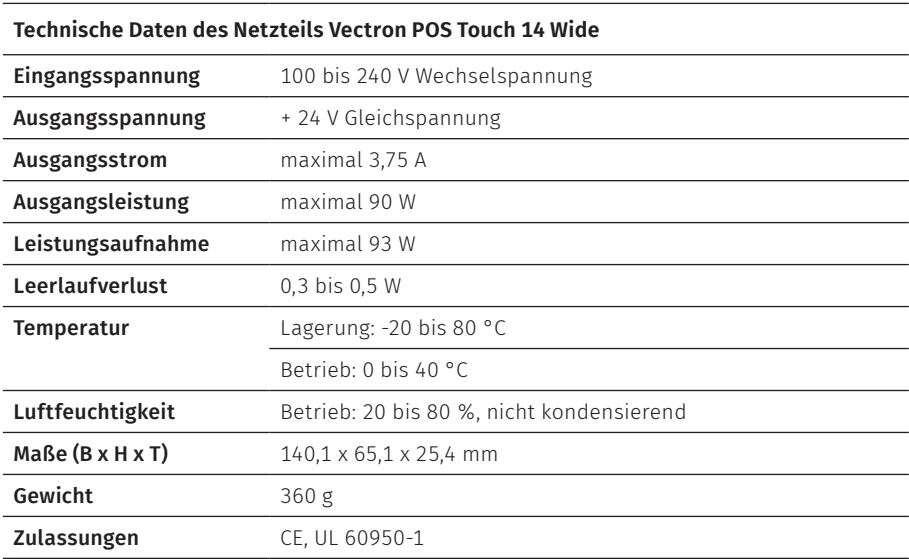

### **5.3. Vectron-POS-Software**

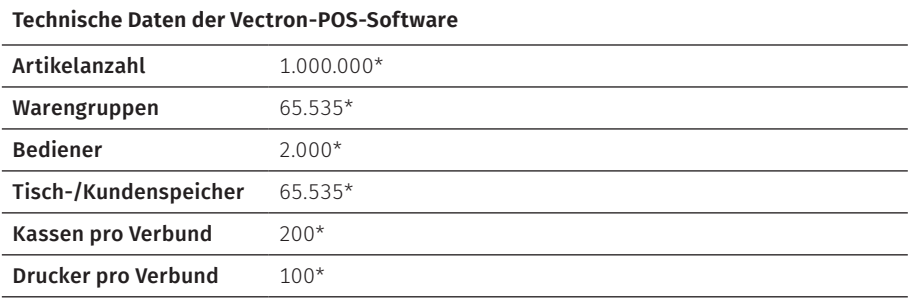

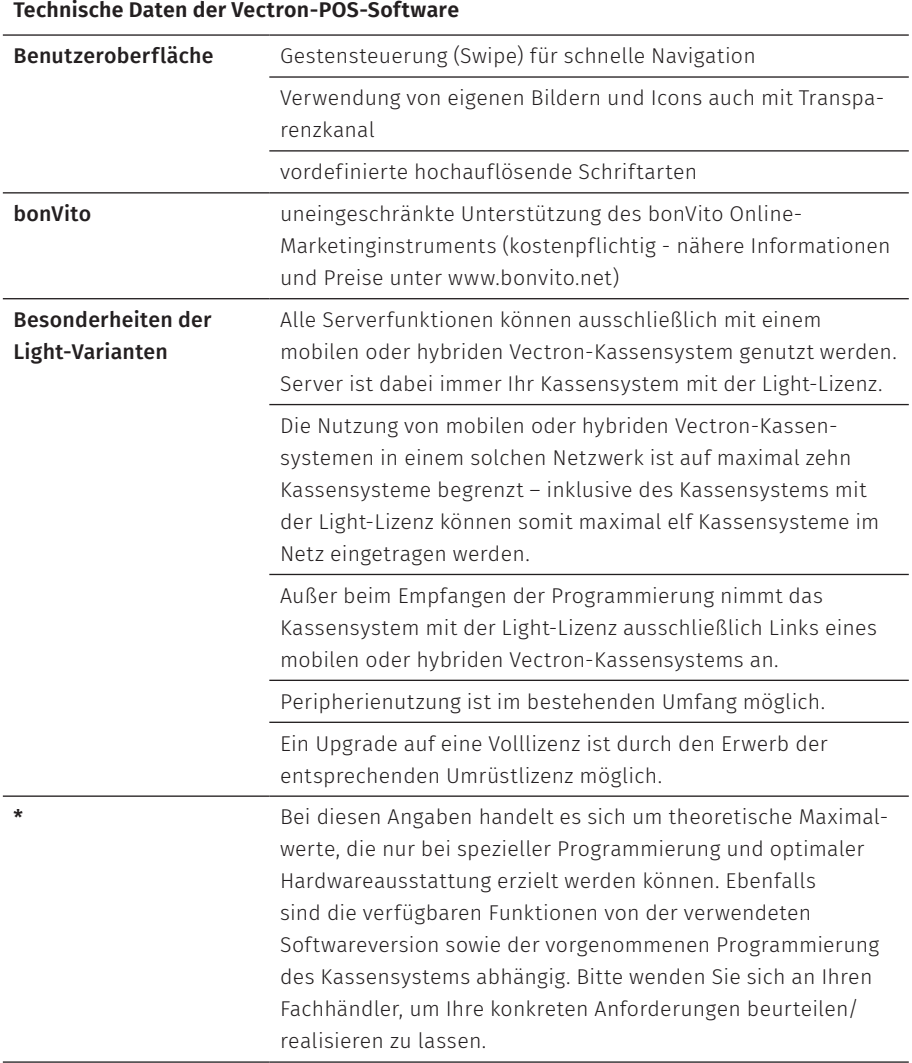

# <span id="page-23-1"></span><span id="page-23-0"></span>**6. Inbetriebnahme**

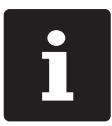

Ihr Vectron-Fachhändler hat die POS Touch 14 Wide für Sie programmiert. Bei Bedarf unterstützt er Sie bei der Inbetriebnahme und schult Sie im Umgang mit Ihrem Kassensystem.

## **6.1. POS Touch 14 Wide aufstellen**

### **6.1.1. Aufstellungsort für die POS Touch 14 Wide wählen**

- ▶ Stellen Sie die POS Touch 14 Wide in einen gut belüfteten Raum, in dem die Temperatur zwischen 0 und 40 °C beträgt.
- ▶ Die POS Touch 14 Wide darf im Betrieb nicht abgedeckt werden.
- ▶ Wählen Sie den Stellplatz so, dass die POS Touch 14 Wide keiner direkten Sonneneinstrahlung ausgesetzt wird.
- $\triangleright$  Stellen Sie die POS Touch 14 Wide auf eine stabile, ebene und ausreichend große Fläche.
- ▶ Stellen Sie sicher, dass keine Flüssigkeiten über die POS Touch 14 Wide, das Netzteil oder das Netzkabel fließen können.
- ▶ Verlegen Sie die Kabel so, dass sie nicht auf Zug beansprucht werden.
- ▶ Verlegen Sie die Kabel so, dass niemand darüber stolpern kann.
- ▶ Achten Sie bei der Wandmontage der POS Touch 14 Wide auf eine ausreichende Tragfähigkeit der Wand und der verwendeten Aufhängungselemente.

#### <span id="page-24-0"></span>**6.1.2. POS Touch 14 Wide an die Stromversorgung anschließen**

#### A **ACHTUNG**

**Beschädigung des Displays oder des Gehäuses durch scharfkantige Gegenstände.**

- A Entfernen Sie alle Gegenstände von der Ablagefläche.
- X Klappen Sie das Display in eine waagerechte Position und kippen Sie die POS Touch 14 Wide nach hinten.
- X Führen Sie den Gerätestecker des Netzteils von unten durch die beiden Aussparungen des Standfußes.
- $\triangleright$  Stecken Sie den Gerätestecker in den Stromanschluss der POS Touch 14 Wide.

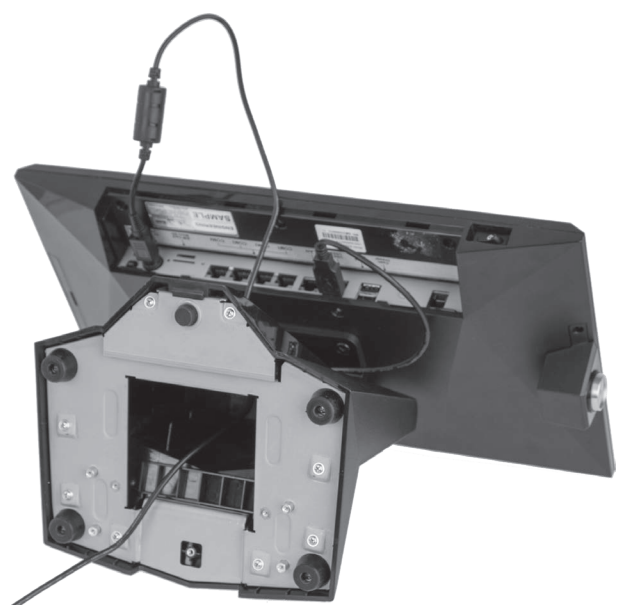

Abb. 7: Netzteil anschließen

▶ Stecken Sie den Stecker des Netzkabels in die Buchse des Netzteils.

<span id="page-25-0"></span>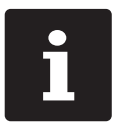

Sie können das Netzteil im Standfuß platzieren.

▶ Stellen Sie die POS Touch 14 Wide auf den Standfuß.

#### A **VORSICHT**

#### **Stolpergefahr und Beschädigung des Gerätes durch frei im Raum liegende Gerätekabel**

- A Verlegen Sie Gerätekabel so, dass sie keine Gefahrenquelle bilden!
- A Achten Sie darauf, dass Sie Kabel so verlegen, dass sie nicht auf Zug beansprucht werden.

### A **ACHTUNG**

#### **Beschädigung von Kassensystemkomponenten durch zu hohe Spannungen oder Ströme**

- A Verwenden Sie eine geerdete Steckdose, an der eine Wechselspannung zwischen 110 und 240 Volt anliegt.
- A Verwenden Sie Stromquellen, die durch einen Fehlerstromschutzschalter abgesichert sind.
- $\triangleright$  Stecken Sie den Netzanschlussstecker des Netzkabels in eine Steckdose.

### **6.1.3. Geräte an die POS Touch 14 Wide anschließen**

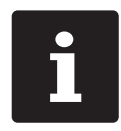

Ihr Vectron-Fachhändler informiert Sie über verfügbare Peripheriegeräte.

## <span id="page-26-1"></span><span id="page-26-0"></span>**6.2. Bildschirm ausrichten**

#### A **VORSICHT**

#### **Einklemmen der Finger beim Ausrichten des Bildschirms**

Der Spalt zwischen dem Gehäuse des Bildschirms und dem Gelenk verändert sich beim Ausrichten.

- A Stecken Sie Ihre Finger nicht zwischen das Gehäuse des Bildschirms und das Gelenk.
- $\blacktriangleright$  Richten Sie den Bildschirm durch Neigen des Gehäuses auf Ihr Blickfeld ein.

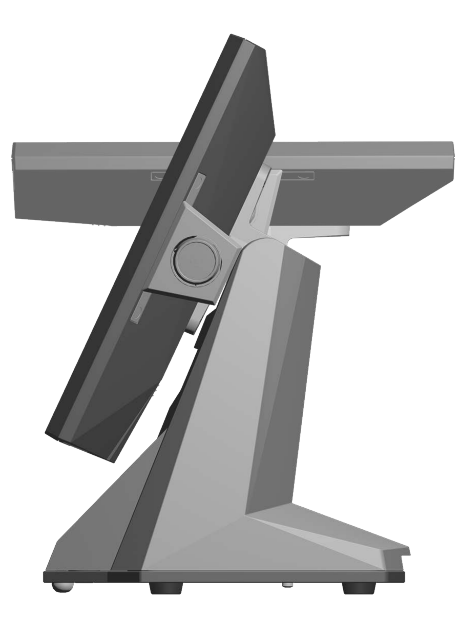

Abb. 8: Bildschirm ausrichten

# <span id="page-27-0"></span>**7. Betrieb**

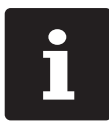

Die in diesem Abschnitt erwähnten Buttons, die als grafische Elemente dargestellt sein können, sind im [Kapitel](#page-48-1) 13 "Icons" auf Seite 49 abgebildet.

## **7.1. POS Touch 14 Wide ein- und ausschalten**

#### <span id="page-27-1"></span>**7.1.1. POS Touch 14 Wide einschalten**

Wurde die POS Touch 14 Wide, wie im Kapitel 6 ["Inbetriebnahme"](#page-23-1) auf Seite 24 beschrieben, in Betrieb genommen, können Sie das Kassensystem einschalten.

▶ Drücken Sie kurz den Ein- und Austaster, um die POS Touch 14 Wide einzuschalten.

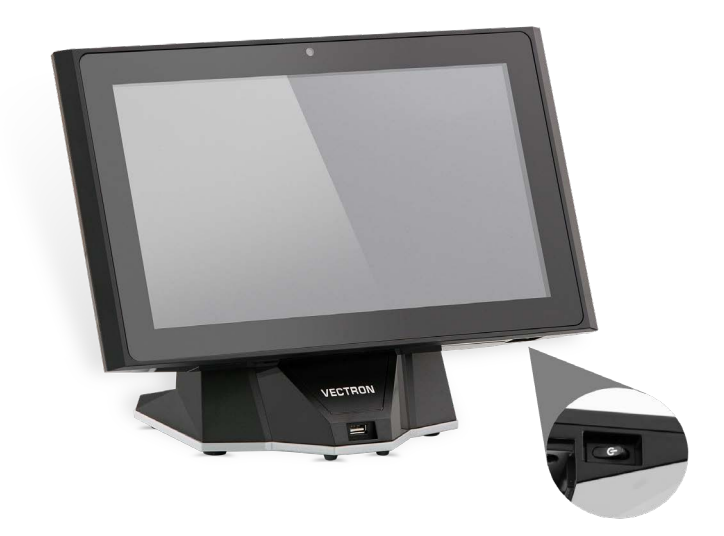

Abb. 9: POS Touch 14 Wide einschalten/ausschalten

#### <span id="page-28-0"></span>**7.1.2. POS Touch 14 Wide ausschalten**

▶ Drücken Sie kurz den Ein- und Austaster, um die POS Touch 14 Wide auszuschalten.

#### <span id="page-28-1"></span>**7.1.3. POS Touch 14 Wide neu starten**

- ▶ Drücken Sie kurz den Ein- und Austaster, um die POS Touch 14 Wide auszuschalten.
- $\triangleright$  Warten Sie etwa 10 Sekunden.
- ▶ Drücken Sie kurz den Ein- und Austaster, um die POS Touch 14 Wide einzuschalten.

## **7.2. Bedienoberfläche**

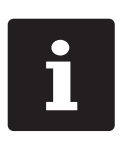

In diesem Kapitel wird eine Beispielkonfiguration der Vectron-POS-Software beschrieben. Die Programmierung und Konfiguration Ihres Kassensystems kann von diesem Beispiel erheblich abweichen. Ihr Vectron-Fachhändler hat die POS Touch 14 Wide für Sie programmiert und ist Ihr Ansprechpartner bei Fragen zur Programmierung.

Nachdem Sie die POS Touch 14 Wide in Betrieb genommen und eingeschaltet haben, ist Ihr Kassensystem zur Dateneingabe vorbereitet.

#### A **ACHTUNG**

#### **Beschädigung des Touchscreens durch Berührung mit ungeeigneten Gegenständen.**

A Bedienen Sie den Touchscreen nur mit Fingern oder mit dafür vorgesehenen Touchstiften.

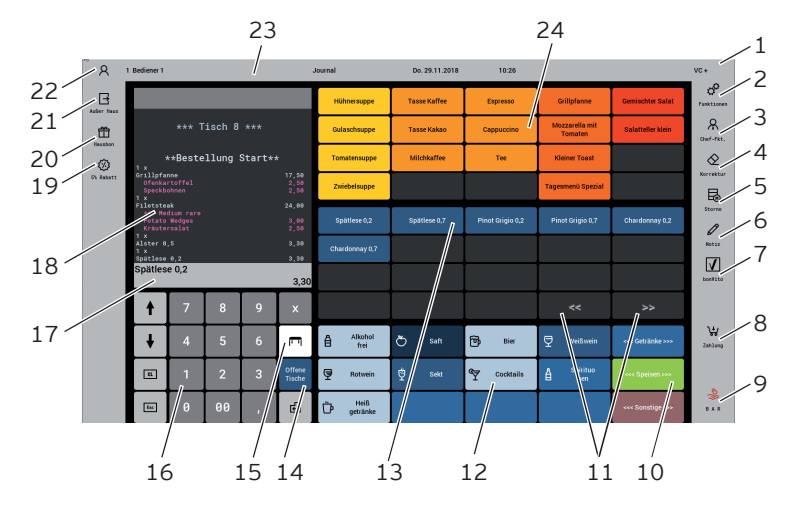

### <span id="page-29-0"></span>**7.2.1. Registrieroberfläche**

Abb. 10: Registrieroberfläche

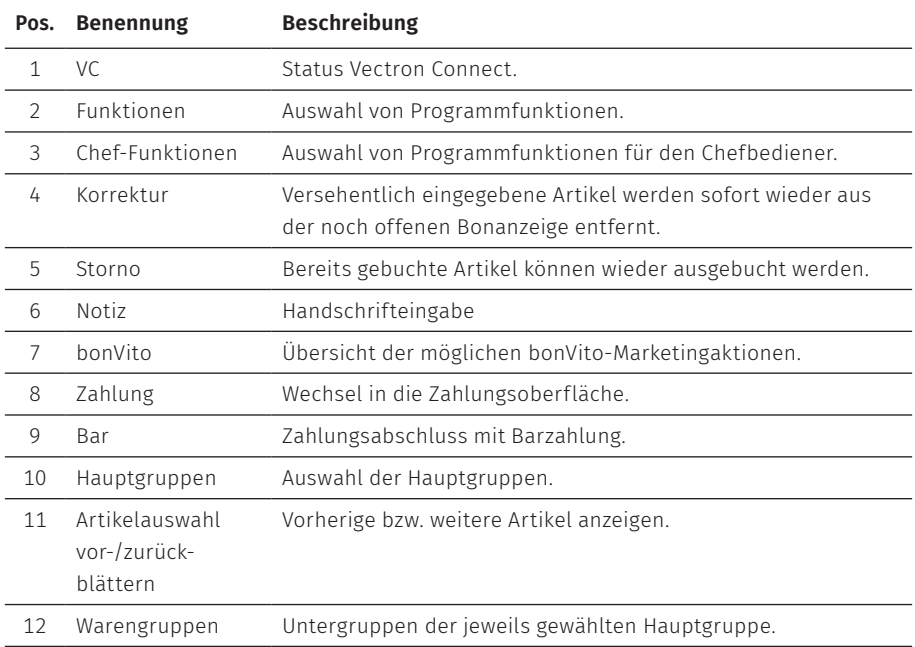

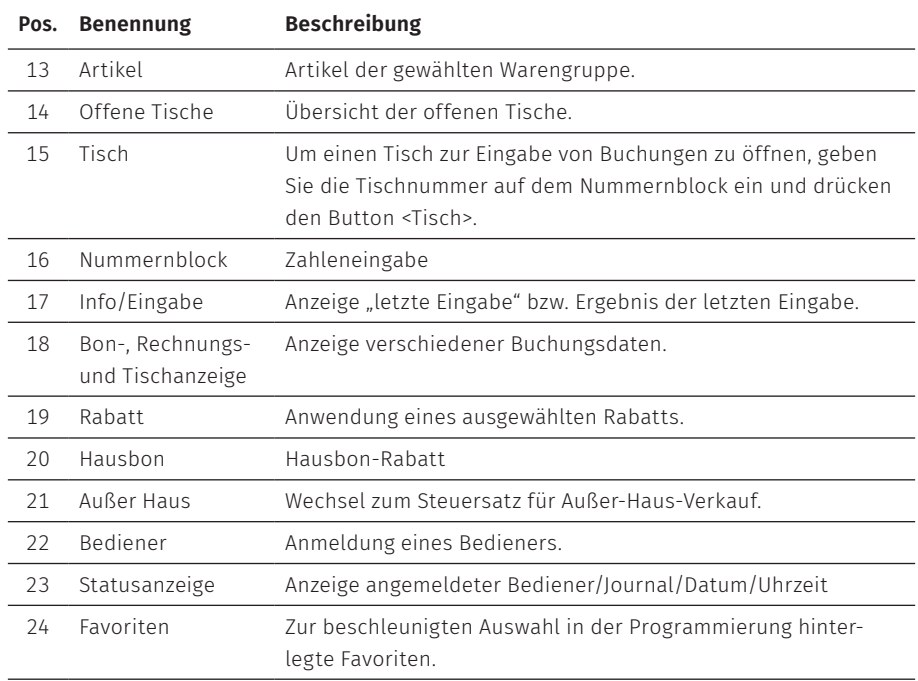

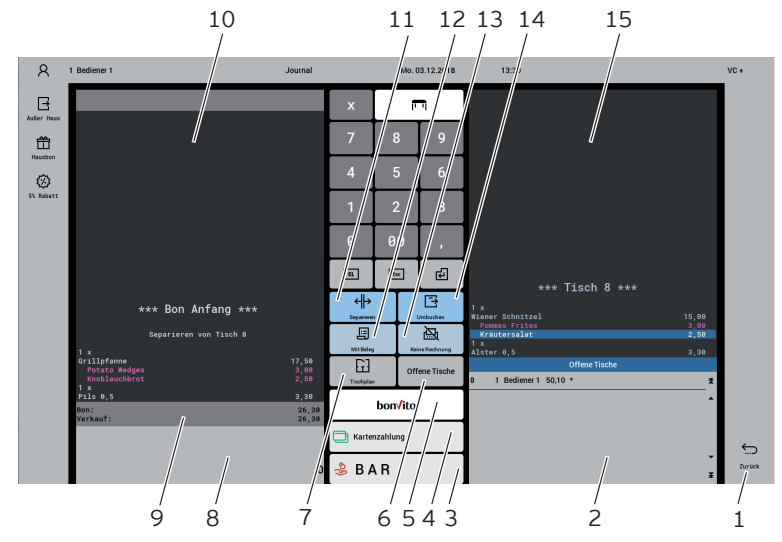

### <span id="page-31-0"></span>**7.2.2. Zahlungsoberfläche**

Abb. 11: Zahlungsoberfläche

| Pos.          | <b>Benennung</b>  | <b>Beschreibung</b>                                                                                                    |
|---------------|-------------------|----------------------------------------------------------------------------------------------------|
| 1             | Zurück            | Rückkehr in die Registrieroberfläche.                                                                                                    |
| $\mathcal{P}$ | Offene Tische     | Übersicht der offenen Tische                                                                                                    |
| 3             | Bar               | Zahlungsabschluss mit Barzahlung.                                                                                                    |
| 4             | Kartenzahlung     | Auswahl aus bargeldlosen Bezahlmöglichkeiten.                                                                                                    |
| 5             | bonVito           | Auswahl aus Zahlung und Aufladung.                                                                                                    |
| 6             | Offene Tische     | Übersicht der offenen Tische.                                                                                                    |
| 7             | Tischplan         | Tischplanübersicht.                                                                                                    |
| 8             | Info/Eingabe      | Anzeige "letzte Eingabe" bzw. Ergebnis der letzten Eingabe.                                                                                                    |
| 9             | Saldoanzeige      | Im Feld "Bon" wird die Summe der derzeitigen Artikel auf<br>einem Bon gezeigt. Im Feld "Verkauf" wird die Gesamtsumme<br>aller auf einem Tisch gebuchten Artikel angezeigt. |
| 10            | Zieltisch/Zielbon | Ansicht des Zieltisches bzw. Zielbons für eine Separation oder<br>Umbuchung.                                                                                                |

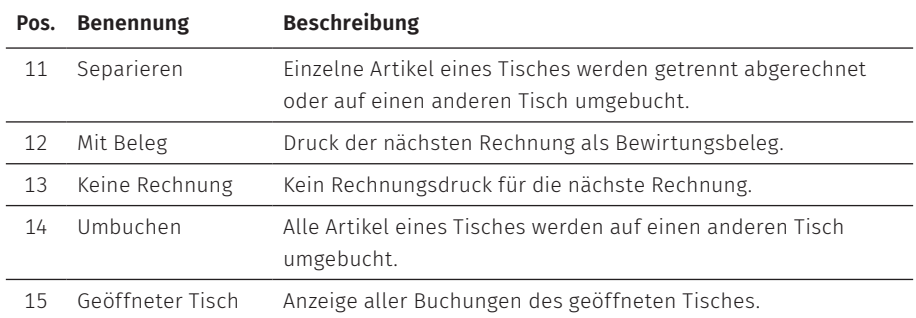

## <span id="page-33-0"></span>**7.3. An der POS Touch 14 Wide an- und abmelden**

Es können zwei Arten der Bedieneranmeldung programmiert werden. Wenn Sie einen Bedienerschlüssel besitzen und sich mit diesem anmelden möchten, lesen Sie im Kapitel 7.3.2 "Mit dem [Bedienerschlüssel](#page-33-1) anmelden" auf Seite 34 weiter. Wenn Sie keinen Bedienerschlüssel besitzen, lesen Sie im [Kapitel](#page-33-2) 7.3.1 "Mit dem [Bedienerbutton](#page-33-2) anmelden" auf Seite 34 weiter.

#### <span id="page-33-2"></span>**7.3.1. Mit dem Bedienerbutton anmelden**

#### A **ACHTUNG**

#### **Beschädigung des Touchscreens durch Berührung mit ungeeigneten Gegenständen.**

- A Bedienen Sie den Touchscreen nur mit Fingern oder mit dafür vorgesehenen Touchstiften.
- $\blacktriangleright$  Geben Sie die Bedienernummer im Nummernblock ein.
- ▶ Drücken Sie den Button <Bediener>
- $\triangleright$  Geben Sie den Geheimcode ein, wenn dieser abgefragt wird.
- ▶ Drücken Sie zum Bestätigen den Button <Enter>, um diesen Bediener anzumelden.

Der Name des Bedieners erscheint in der Statusanzeige.

#### Abmelden

▶ Um den angemeldeten Bediener abzumelden, drücken Sie auf den Button <Bediener> oder in der Statusanzeige auf den Namen des angemeldeten Bedieners.

#### <span id="page-33-1"></span>**7.3.2. Mit dem Bedienerschlüssel anmelden**

Das Bedienerschlosssystem besteht aus zwei Elementen: dem Bedienerschloss und dem Bedienerschlüssel.

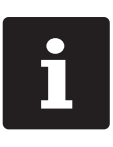

<span id="page-34-0"></span>Jeder Bedienerschlüssel hat eine einmalig vergebene Nummer. Die Nummer Ihres Bedienerschlüssels ist in der Bedienerverwaltung gehert. Anhand dieser Zuordnung erkennt die Vectron-POS-Softwar welcher Bediener sich am Kassens Nummer Ihres Bedienerschlüssels ist in der Bedienerverwaltung gespeichert. Anhand dieser Zuordnung erkennt die Vectron-POS-Software, welcher Bediener sich am Kassensystem anmeldet und aktiviert die programmierten Bedienerberechtigungen.

- ▶ Halten Sie den Bedienerschlüssel an das Bedienerschloss.
- $\triangleright$  Geben Sie den Geheimcode ein, wenn dieser abgefragt wird.
- ▶ Drücken Sie zum Bestätigen den Button <Enter>, um diesen Bediener anzumelden.

Der Name des Bedieners erscheint in der Statusanzeige.

#### Abmelden

 $\triangleright$  Ziehen Sie den Schlüssel vom Bedienerschloss ab.

## **7.4. Mit Tischen arbeiten**

Mit der Funktion "Tisch" können Sie Gruppen oder Einzelpersonen separat abrechnen.

### <span id="page-34-1"></span>**7.4.1. Tisch öffnen**

Um Buchungen für einen Tisch zu speichern, müssen Sie einen Tisch öffnen.

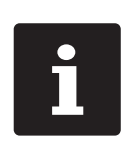

Tische, die bereits bebucht, aber noch nicht abgerechnet sind (offene Tische), können Sie mit dieser Funktion erneut öffnen. Ob Sie ausschließlich die von Ihnen selbst bebuchten Tische öffnen können oder auch Tische anderer Bediener, ist von Ihren Bedienerberechtigungen abhängig.

- ▶ Geben Sie die Nummer des Tisches ein.
- ▶ Drücken Sie den Button <Tisch>, um den Tisch zu öffnen.

#### Oder

▶ Drücken Sie den Button <Offene Tische>

<span id="page-35-0"></span>Die Liste der offenen Tische erscheint.

▶ Um einen schon bebuchten Tisch zu öffnen, drücken Sie auf den Eintrag des gewünschten Tisches in der Liste.

### **7.4.2. Artikel auf einen Tisch buchen**

- X Öffnen Sie den Tisch, auf den Sie die Artikel buchen möchten, wie im [Kapitel](#page-34-1) 7.4.1 "Tisch [öffnen"](#page-34-1) auf Seite 35 beschrieben.
- X Wählen Sie eine Hauptgruppe (Speisen, Getränke, Sonstiges).
- $\blacktriangleright$  Wählen Sie eine Warengruppe.
- ▶ Drücken Sie in der Artikelauswahlliste auf die gewünschten Artikel.

Oder

▶ Wird ein Artikel mehrfach gewünscht, können Sie die entsprechende Anzahl auf der Tastatur eingeben und dann den gewünschten Artikel wählen.

In der Anzeige erscheint die Summe der gewünschten Artikel.

### **7.4.3. Tisch schließen**

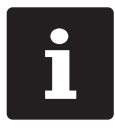

<span id="page-35-1"></span>Schließen Sie einen Tisch, auf den keine Artikel gebucht wurden, erscheint er nicht in der Liste der offenen Tische.

Wenn Sie einen Tisch schließen, werden die Buchungen für diesen Tisch gespeichert. Sie können einen Tisch auf mehrere Arten schließen.

▶ Drücken Sie auf den Button <Tisch>

Oder

▶ Öffnen Sie einen neuen Tisch, wie im Kapitel 7.4.1 "Tisch [öffnen"](#page-34-1) auf Seite 35 beschrieben.

#### <span id="page-36-0"></span>**7.4.4. Tisch abrechnen**

Für die Abrechnung stehen verschiedene Finanzwege zur Verfügung. Sie können z. B. die Barzahlung oder die Kreditkartenzahlung wählen.

Nach der Abrechnung wird der Tisch geschlossen und erscheint nicht mehr in der Liste der offenen Tische. Die Buchungen werden im Journal gespeichert.

Je nach gewählter Programmierung wird ein einfacher Beleg oder ein personalisierter Bewirtungsbeleg ausgedruckt.

#### **7.4.4.1. Barzahlung**

Beispiel 1: Der Kunde zahlt passend.

- $\triangleright$  Öffnen Sie den Tisch, den Sie abrechnen möchten, wie im [Kapitel](#page-34-1) 7.4.1 "Tisch [öffnen"](#page-34-1) auf Seite 35 beschrieben.
- $\triangleright$  Drücken Sie den Button <Bar>

Beispiel 2: Rückgeld vom Kassensystem berechnen lassen.

- $\triangleright$  Öffnen Sie den Tisch, den Sie abrechnen möchten, wie im [Kapitel](#page-34-1) 7.4.1 "Tisch [öffnen"](#page-34-1) auf Seite 35 beschrieben.
- ▶ Geben Sie den Betrag mit der Tastatur ein, den Sie vom Kunden erhalten haben.

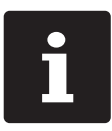

Beachten Sie, dass Sie hier den Betrag in Cent angeben müssen. Beispiel: 50 € müssen als 5000 eingegeben werden.

▶ Drücken Sie den Button <Bar>

Es erscheint der Betrag, den Sie dem Kunden zurückgeben müssen.

#### <span id="page-37-0"></span>**7.4.4.2. Anderer Finanzweg**

- $\triangleright$  Öffnen Sie den Tisch, den Sie abrechnen möchten, wie im [Kapitel](#page-34-1) 7.4.1 "Tisch [öffnen"](#page-34-1) auf Seite 35 beschrieben.
- ▶ Drücken Sie den Button <Zahlung>.

Die Zahlungsoberfläche erscheint.

▶ Drücken Sie den Button des gewünschten Finanzweges.

#### **7.4.5. Gruppen oder Einzelpersonen separat abrechnen**

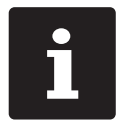

Die Funktion "Separieren" kann nur ausgeführt werden, wenn zuvor alle<br>Artikel des Tisches gebucht wurden. Schließen Sie dazu den geöffneten<br>Tisch, wie im Kapitel 7.4.3 "Tisch schließen" auf Seite 36 beschrieben. Artikel des Tisches gebucht wurden. Schließen Sie dazu den geöffneten Tisch, wie im Kapitel 7.4.3 "Tisch [schließen"](#page-35-1) auf Seite 36 beschrieben.

- $\triangleright$  Öffnen Sie den Tisch, den Sie separieren möchten, wie im [Kapitel](#page-34-1) 7.4.1 "Tisch [öffnen"](#page-34-1) auf Seite 35 beschrieben.
- ▶ Drücken Sie den Button <Zahlung>.
- ▶ Drücken Sie den Button <Separieren>.
- ▶ Drücken Sie im Fenster "geöffneter Tisch" auf die Artikel, die Sie separieren möchten.

Dadurch wird jeweils ein Artikel in das Fenster "Zieltisch/Zielbon" verschoben.

- ▶ Wenn Sie alle gewünschten Artikel ausgewählt haben, drücken Sie den Button für den gewünschten Finanzweg, um die separierten Artikel abzurechnen.
- ▶ Um die Registrieroberfläche zu öffnen, drücken Sie den Button <Zurück>.

### <span id="page-38-0"></span>**7.4.6. Einzelne Artikel auf einen anderen Tisch separieren**

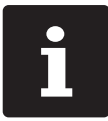

Die Funktion "Separieren" kann nur ausgeführt werden, wenn zuvor alle<br>Artikel des Tisches gebucht wurden. Schließen Sie dazu den geöffneten<br>Tisch, wie im Kapitel 7.4.3 "Tisch schließen" auf Seite 36 beschrieben. Artikel des Tisches gebucht wurden. Schließen Sie dazu den geöffneten Tisch, wie im Kapitel 7.4.3 "Tisch [schließen"](#page-35-1) auf Seite 36 beschrieben.

- $\triangleright$  Öffnen Sie den Tisch, den Sie separieren möchten, wie im [Kapitel](#page-34-1) 7.4.1 "Tisch [öffnen"](#page-34-1) auf Seite 35 beschrieben.
- ▶ Drücken Sie den Button <Zahlung>.
- ▶ Geben Sie die Nummer des Tisches ein, auf den die Artikel separiert werden sollen.
- ▶ Drücken Sie den Button <Separieren>.

Im Fenster "Zieltisch/Zielbon" erscheint die Nummer des Tisches, auf den die Artikel separiert werden sollen.

▶ Drücken Sie im Fenster "Geöffneter Tisch" auf die Artikel, die Sie separieren möchten.

Dadurch wird jeweils ein Artikel in das Fenster "Zieltisch/Zielbon" verschoben.

▶ Wenn Sie alle gewünschten Artikel ausgewählt haben, drücken Sie den Button <Tisch>.

Die gewählten Artikel werden separiert.

### **7.4.7. Alle Artikel auf einen anderen Tisch umbuchen**

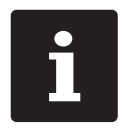

Die Funktion "Umbuchen" kann nur ausgeführt werden, wenn zuvor alle<br>Artikel des Tisches gebucht wurden. Schließen Sie dazu den geöffneter<br>Tisch, wie im Kapitel 7.4.3 "Tisch schließen" auf Seite 36 beschrieben. Artikel des Tisches gebucht wurden. Schließen Sie dazu den geöffneten Tisch, wie im Kapitel 7.4.3 "Tisch [schließen"](#page-35-1) auf Seite 36 beschrieben.

▶ Öffnen Sie den Tisch, den Sie umbuchen möchten, wie im [Kapitel](#page-34-1) 7.4.1 "Tisch [öffnen"](#page-34-1) auf Seite 35 beschrieben.

- <span id="page-39-0"></span>▶ Drücken Sie den Button <Zahlung>.
- $\blacktriangleright$  Geben Sie die Nummer des Tisches ein, auf den die Artikel umgebucht werden sollen.
- ▶ Drücken Sie den Button <Umbuchen>.

Alle Artikel des geöffneten Tisches werden auf den gewählten Tisch umgebucht.

### **7.4.8. Tisch einem anderen Bediener übertragen**

Mit der Funktion "Tisch transferieren" übertragen Sie einen Tisch an einen anderen Bediener.

Diese Funktion ist optional aktivierbar.

## **7.5. Mit Vorgängen arbeiten**

Mit der Funktion "Vorgang" können mehrere Bediener gleichzeitig an einem Kassensystem arbeiten.

Der erste Bediener öffnet einen Vorgang, meldet sich an und bucht die Artikel. Wenn ein zweiter Bediener zwischenzeitlich mit dem Kassensystem arbeiten möchte, drückt dieser auf einen neuen Vorgangsbutton, meldet sich an und bucht die Artikel. Die Buchungen der Bediener bleiben bis zum Finanzwegabschluss im jeweiligen Vorgang gespeichert.

Diese Funktion ist optional aktivierbar.

## **7.6. Mit Berichten arbeiten**

In Berichten können Sie Buchungen auswerten, die im Kassensystem gespeichert wurden.

Mit der Vectron-POS-Software können zwei Berichtsarten erstellt werden, X-Berichte und Z-Berichte: Z-Berichte sind Abschlussberichte, bei denen die Daten <span id="page-40-0"></span>aus dem Buchungsspeicher gelöscht werden. X-Berichte sind Zwischenberichte, bei denen die Daten nur abgerufen werden.

## **7.7. Buchungen oder die letzte Eingabe stornieren**

Diese Funktion ist optional aktivierbar.

### **7.8. Druckdatenserver**

Jedes Kassensystem im Netzwerk kann so programmiert werden, dass es neben der Kassenfunktion als Druckdatenserver zur Verfügung steht.

Ein Druckdatenserver dient dazu, Druckdaten von einem anderen Kassensystem im Netzwerk zu empfangen, aufzubereiten und an einem lokal angeschlossenen Drucker auszudrucken.

Es ist möglich, mehrere Druckdatenserver einzurichten. So können z. B. Bestellungen, die Sie an Ihrer POS Touch 14 Wide eingeben, automatisch in der Küche ausgedruckt werden. Nach der Abrechnung kann z. B. das Kassensystem an der Theke automatisch die Rechnung drucken.

# <span id="page-41-0"></span>**8. Service und Wartung**

## **8.1. Reinigung**

#### A **GEFAHR**

#### **Tödlicher Stromschlag durch eindringende Flüssigkeiten.**

- A Vectron POS Touch 14 Wide und Netzteil nicht öffnen.
- A Nehmen Sie die POS Touch 14 Wide vor Reinigungsmaßnahmen außer Betrieb wie [im](#page-44-1) Kapitel 10 ["Außerbetriebnahme"](#page-44-1) auf Seite 45 beschrieben.

#### A **VORSICHT**

#### **Zu aggressive Reinigungsmittel können die Gehäuseoberfläche beschädigen.**

- A Verwenden Sie für die Reinigung kein Scheuerpulver und keine kunststofflösenden Reinigungsmittel.
- A Reinigen Sie die Gehäuseoberfläche des Gerätes bei Bedarf mit einem weichen, fusselfreien Tuch. Bei stärkerer Verschmutzung können Sie das Tuch mit Wasser oder einem rückstandsfreien, milden Reinigungsmittel leicht anfeuchten.

## **8.2. Kundenservice kontaktieren**

Bei Fragen zur POS Touch 14 Wide und Peripheriegeräten, sowie wenn Sie Hilfe bei der Konfiguration und Bedienung benötigen, unterstützt Sie Ihr Vectron-Fachhändler.

#### A **GEFAHR**

#### **Tödlicher Stromschlag durch unsachgemäße Reparaturen.**

- A Einige Bauteile können hohe Restspannungen enthalten, die sich bei Berührung entladen.
- A Wenden Sie sich an Ihren Vectron-Fachhändler, wenn Kassensystemkomponenten beschädigt sind.

# <span id="page-42-0"></span>**9. Störungen, mögliche Ursachen und deren Beseitigung**

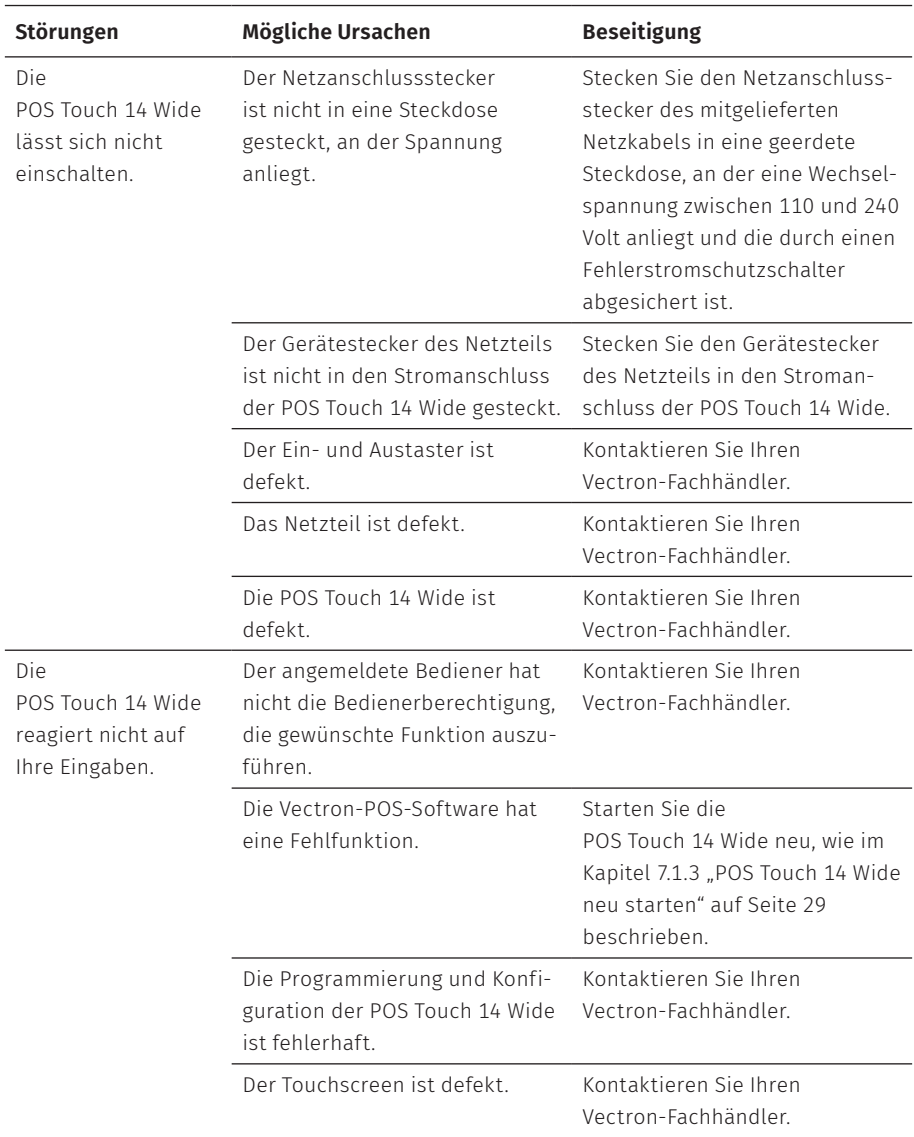

#### **BENUTZERHANDBUCH**

POS Touch 14 Wide

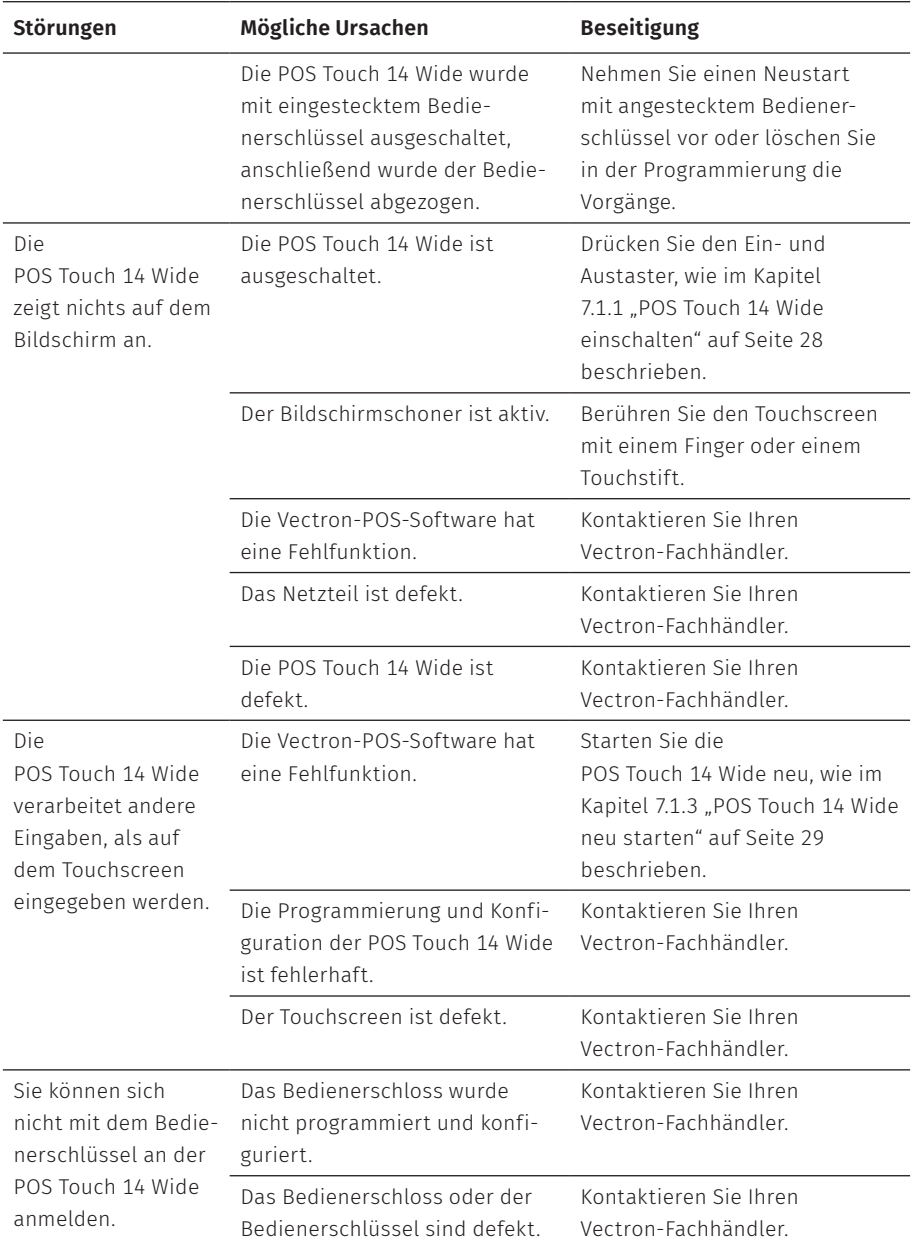

## <span id="page-44-1"></span><span id="page-44-0"></span>**10. Außerbetriebnahme**

Nehmen Sie die POS Touch 14 Wide außer Betrieb, wenn Sie das Kassensystem längere Zeit nicht verwenden.

X Drücken Sie kurz den Ein- und Austaster, um die POS Touch 14 Wide auszuschalten.

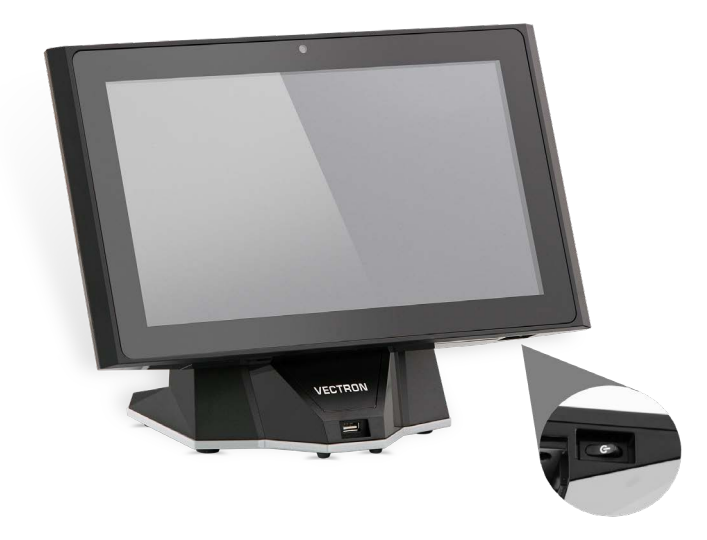

Abb. 12: POS Touch 14 Wide ausschalten

- ▶ Ziehen Sie den Schutzkontaktstecker des Netzkabels aus der Steckdose.
- ▶ Ziehen Sie alle Kabel, die an der POS Touch 14 Wide angeschlossen sind.
- ▶ Lagern Sie die POS Touch 14 Wide in einem Raum, in dem die Temperatur zwischen -20 und 60 °C beträgt.

# <span id="page-45-0"></span>**11. Entsorgung**

#### Richtlinie 2012/19/EU (WEEE)

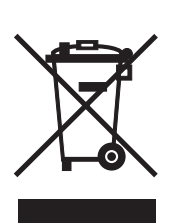

Elektro- und Elektronik-Altgeräte, dürfen nicht im Hausmüll entsorgt werden. Die Vectron Systems AG nimmt von ihr hergestellte und in ihrem Auftrag hergestellte gewerblich genutzte Elektro- und Elektronik-Altgeräte zurück. Sie entsorgt die Elektro- und Elektronik-Altgeräte ordnungsgemäß. Die gesetzliche Rücknahmepflicht gilt für Geräte, die nach dem 13. August 2005 in Verkehr gebracht wurden. Abweichend davon erweitert die Vectron Systems AG die Rücknahme auf alle Geräte, die seit dem 1. Januar 2004 in Verkehr gebracht wurden. Senden Sie die von der Vectron Systems AG hergestellten und in ihrem Auftrag hergestellten Elektro- und Elektronik-Altgeräte und deren Zubehör in der Originalverpackung mit dem Vermerk "Altgeräteentsorgung" frei Haus an die Vectron Systems AG.

#### WEEE-Reg.-Nr. DE 91733199

# <span id="page-46-0"></span>**12. Glossar**

In diesem Kapitel sind die Begriffe erklärt, die im Zusammenhang mit der POS Touch 14 Wide verwendet werden.

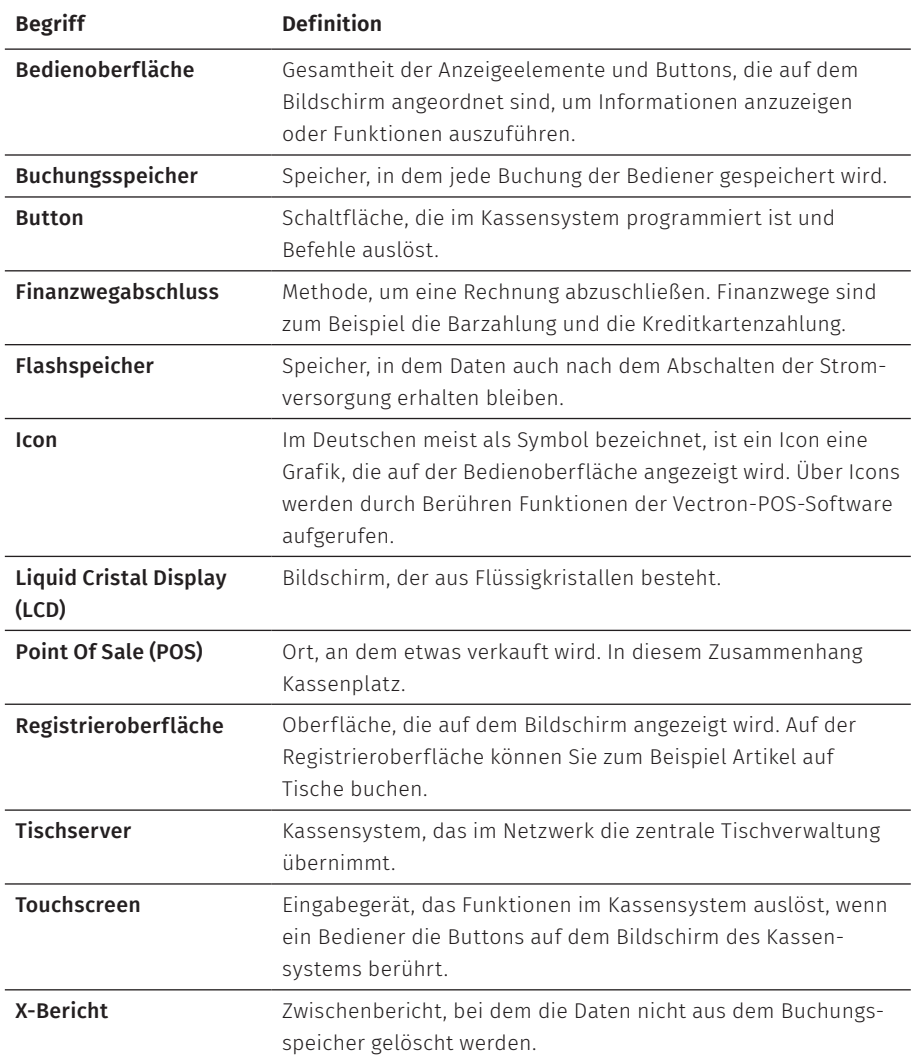

#### **BENUTZERHANDBUCH** POS Touch 14 Wide

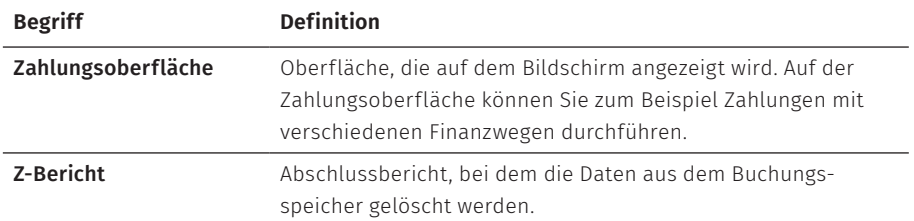

# <span id="page-48-1"></span><span id="page-48-0"></span>**13. Icons**

Ions sind Grafiken, die bestimmte Funktionen symbolisieren. Icons kennzeichnen definierte Flächen auf dem Bildschirm, die als Buttons bezeichnet werden.

Durch Berühren der Buttons auf dem Bildschirm der POS Touch 14 Wide werden Funktionen aufgerufen oder Artikel ausgewählt.

In diesem Kapitel sind die in der Vectron-POS-Software integrierten Icons gelistet und deren Bedeutung erklärt. Darüber hinaus können weitere Icons hinzu geladen werden.

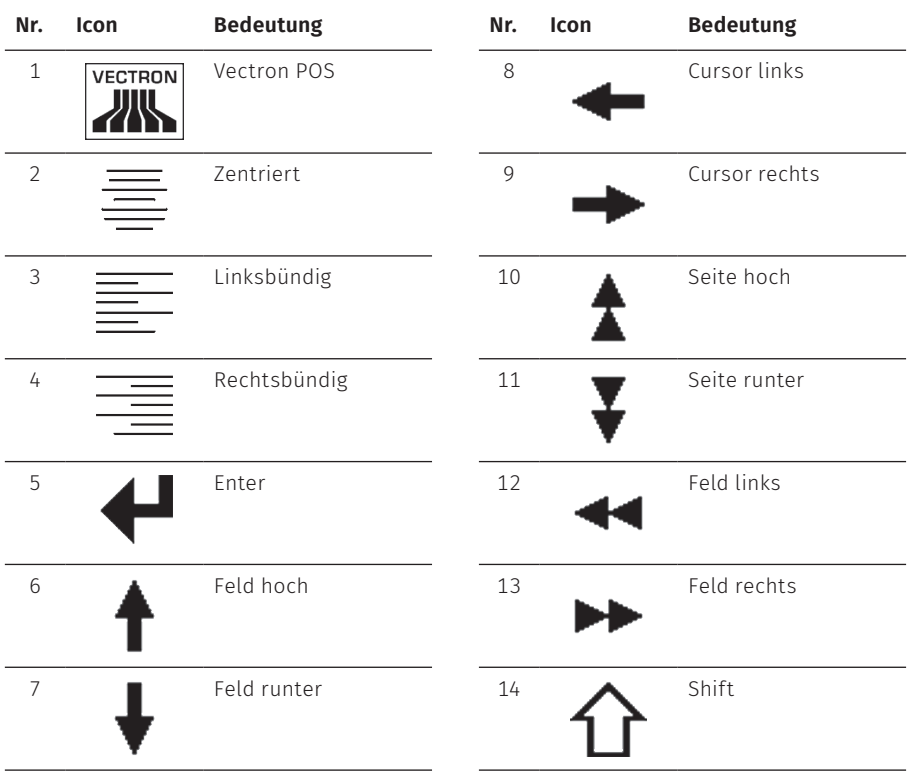

### **BENUTZERHANDBUCH**

POS Touch 14 Wide

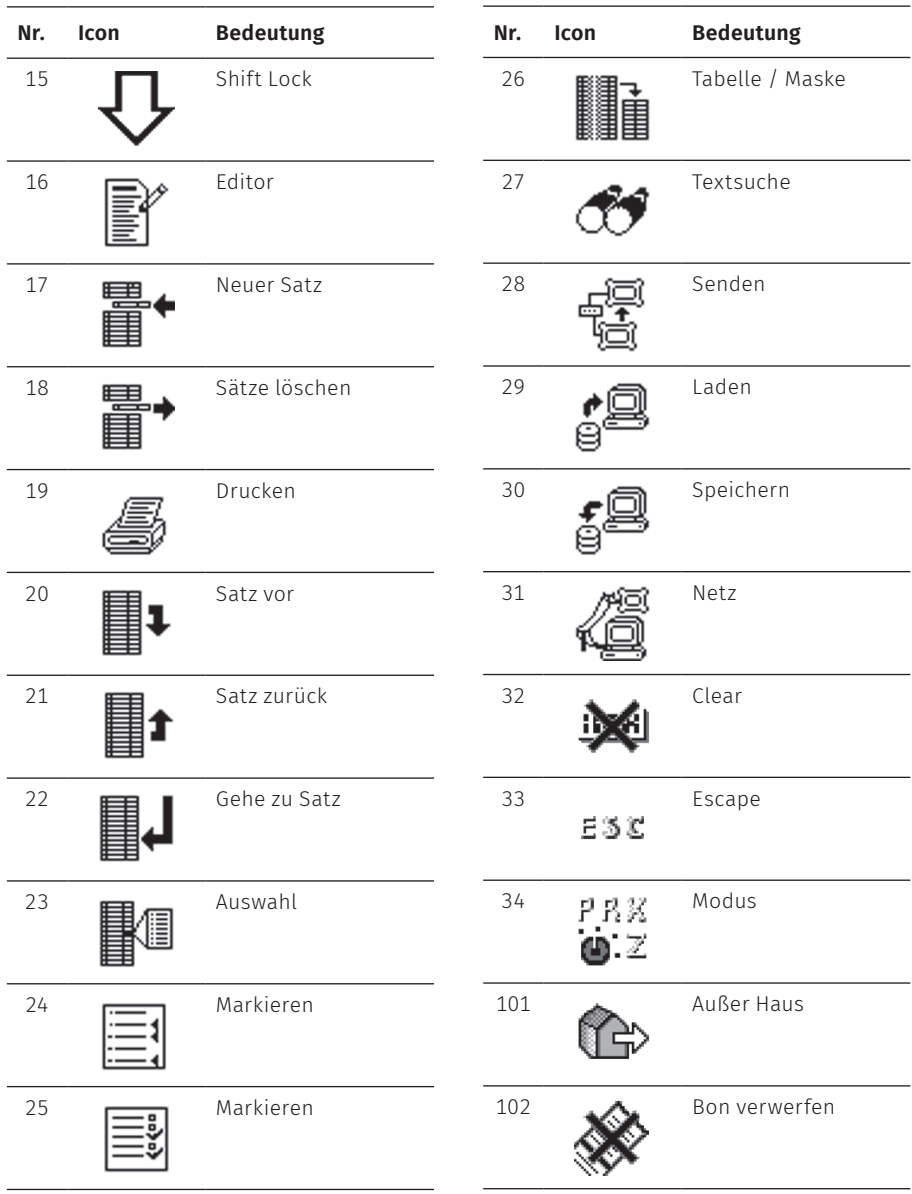

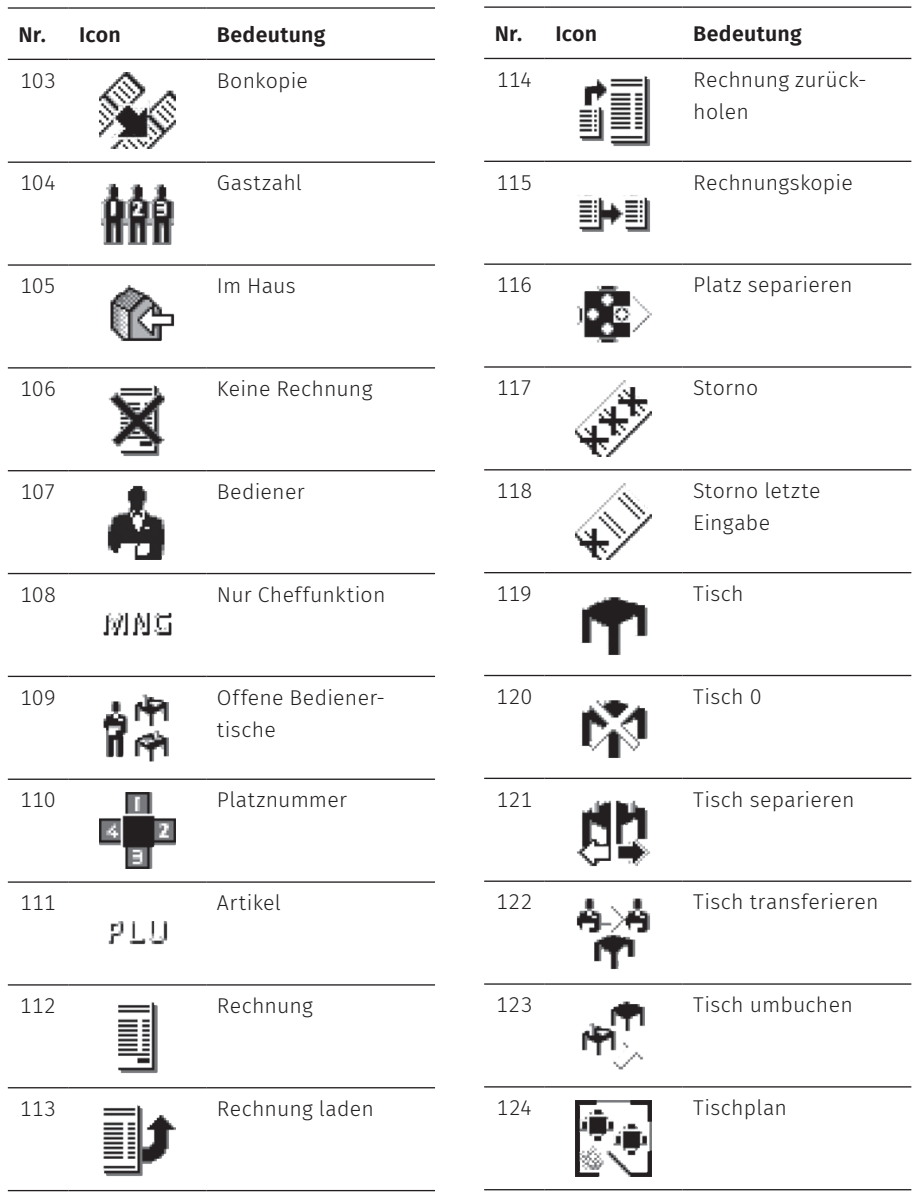

#### **BENUTZERHANDBUCH**

POS Touch 14 Wide

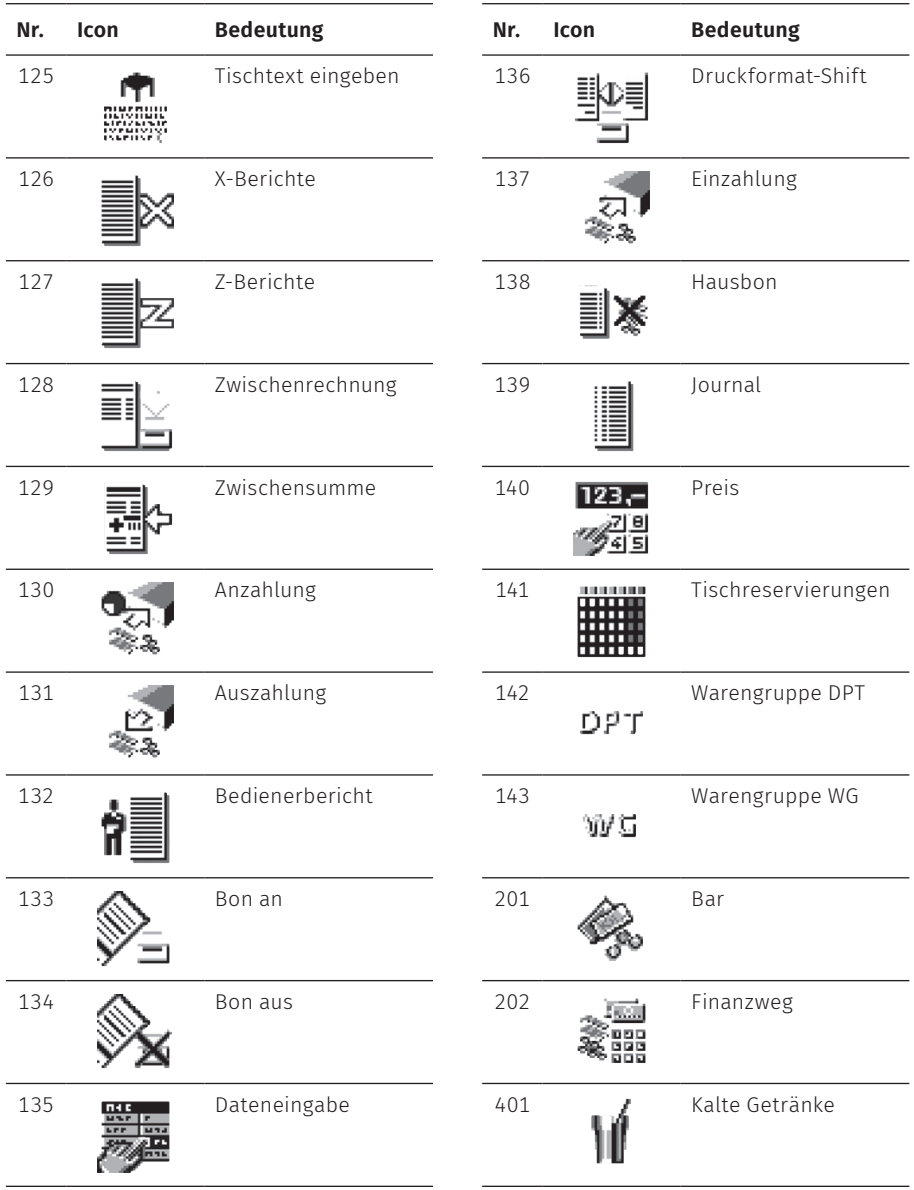

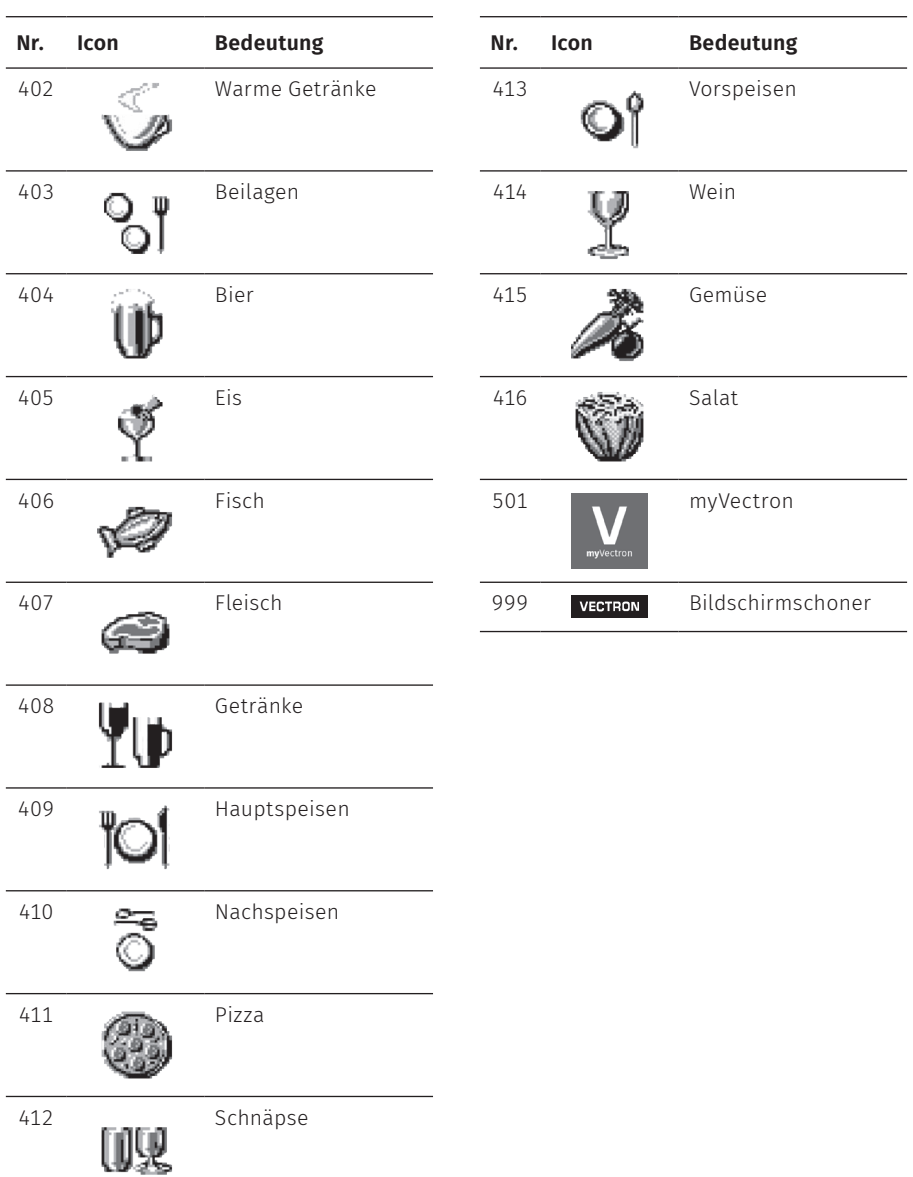

# <span id="page-53-0"></span>**14. EU-Konformitätserklärung**

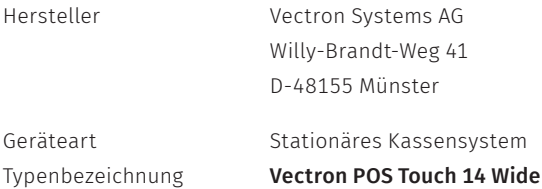

Der Hersteller erklärt, dass das oben genannte Produkt gemäß Richtlinie 2001/95/ EG den wesentlichen Schutzanforderungen entspricht, die in den Richtlinien des Rates über elektrische und elektronische Produkte festgelegt sind. Zur Bewertung wurden die nachstehend angeführten Prüfstandards herangezogen, die unter den relevanten Richtlinien harmonisiert sind:

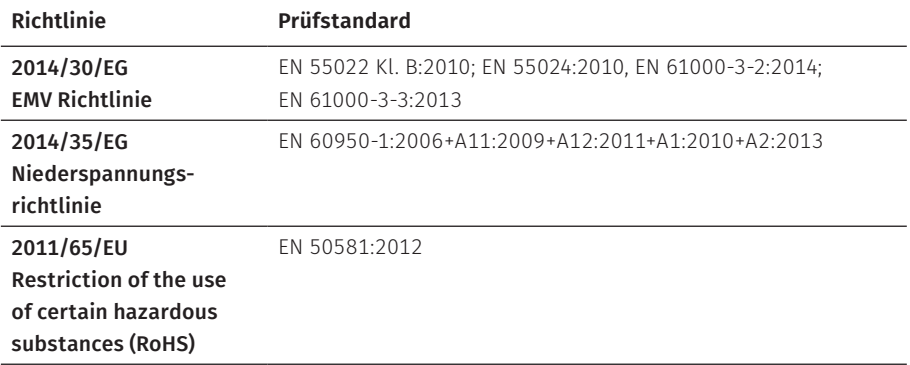

Diese Erklärung wird verantwortlich für den in der Europäischen Union ansässigen Hersteller abgegeben.

Münster, den 20.08.2018

t TUU WUZ

Thomas Stümmler *Vorstand*

auf

Jens Reckendorf *Vorstand*

# <span id="page-54-0"></span>**15. Zubehör**

An dieser Stelle möchten wir Sie auf das Zubehör aufmerksam machen, das Sie für die POS Touch 14 Wide erwerben können.

Weitere Informationen und die technischen Daten zum Zubehör finden Sie im Internet unter www.vectron.de.

Bei Fragen zu unseren Produkten wenden Sie sich bitte an Ihren Vectron-Fachhändler.

## **15.1. Kundendisplay Vectron POS Touch 14 Wide**

Das Kundendisplay Vectron POS Touch 14 Wide wird am Kassensystem montiert. Das Kundendisplay hat einen Bildschirm, auf dem 2 x 20 Zeichen dargestellt werden können.

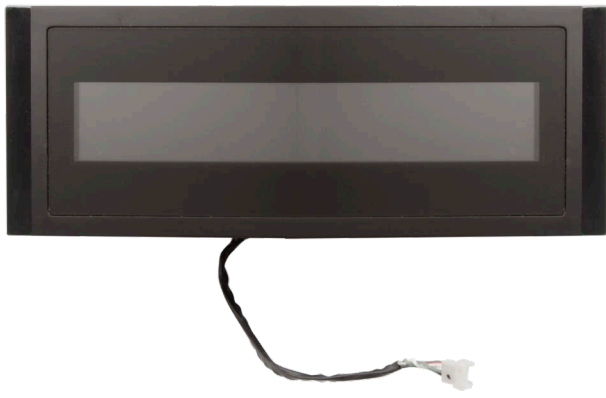

Abb. 13: Kundendisplay Vectron POS Touch 14 Wide

## <span id="page-55-0"></span>**15.2. Touchpen Vectron PCT**

Mit dem Touchpen können Sie Daten über den Touchscreen der POS Touch 14 Wide eingeben.

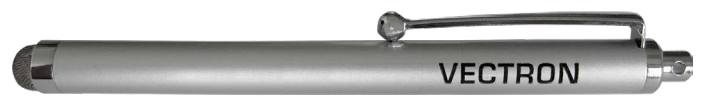

Abb. 14: Vectron-Touchpen

## <span id="page-56-0"></span>**16. Weitere Vectron-Produkte**

An dieser Stelle möchten wir Sie auf weitere Produkte von Vectron aufmerksam machen.

Weitere Informationen und technischen Daten zu den Vectron-Produkten finden Sie im Internet unter www.vectron.de.

Für alle Fragen zu unseren Produkten wenden Sie sich bitte an Ihren Vectron-Fachhändler.

## **16.1. Stationäre Vectron-Kassensysteme**

Stationäre Vectron-Kassensysteme mit schneller und zuverlässiger Vectron-Hardware eignen sich ideal für den Einzelplatzeinsatz.

Ihre besondere Eigenschaft als Server ermöglicht ebenfalls den Datenaustausch mit anderen stationären und mobilen Vectron-Kassensystemen.

In der großen Produktpalette finden Sie für jeden Anwendungsbereich Ihr ideales Vectron-Kassensystem.

#### <span id="page-57-0"></span>**16.1.1. Vectron POS Touch 15, POS Touch 15 PCT, POS Touch 15 II PCT**

Die Vectron POS Touch 15 hat einen 381 mm-Bildschirm (15"). Daten können Sie über den Touchscreen eingeben.

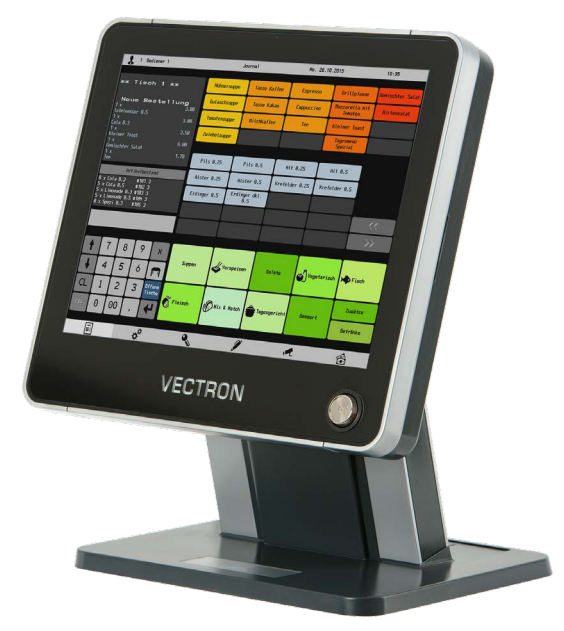

Abb. 15: Vectron POS Touch 15

#### <span id="page-58-0"></span>**16.1.2. Vectron POS Touch 12, POS Touch 12 II PCT**

Die Vectron POS Touch 12 hat einen 307 mm-Bildschirm (12,1"). Daten können Sie über den Touchscreen eingeben.

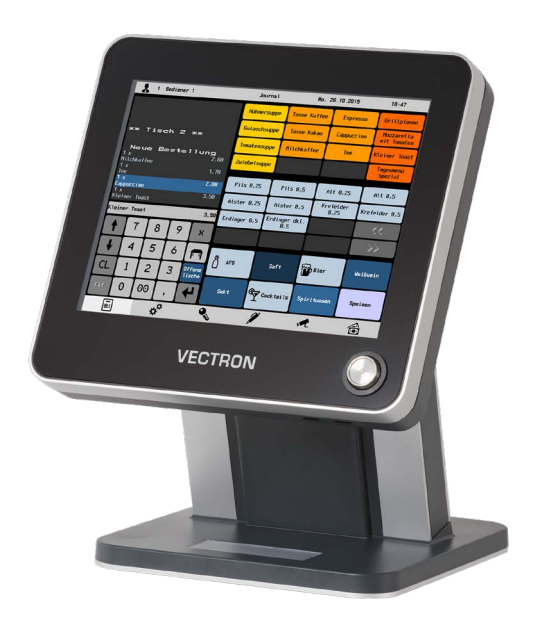

Abb. 16: Vectron POS Touch 12

### <span id="page-59-0"></span>**16.1.3. Vectron POS Vario II**

Die Vectron POS Vario II hat einen 307 mm-Bildschirm (12,1"). Daten können Sie über die Folientastatur oder den Touchscreen eingeben.

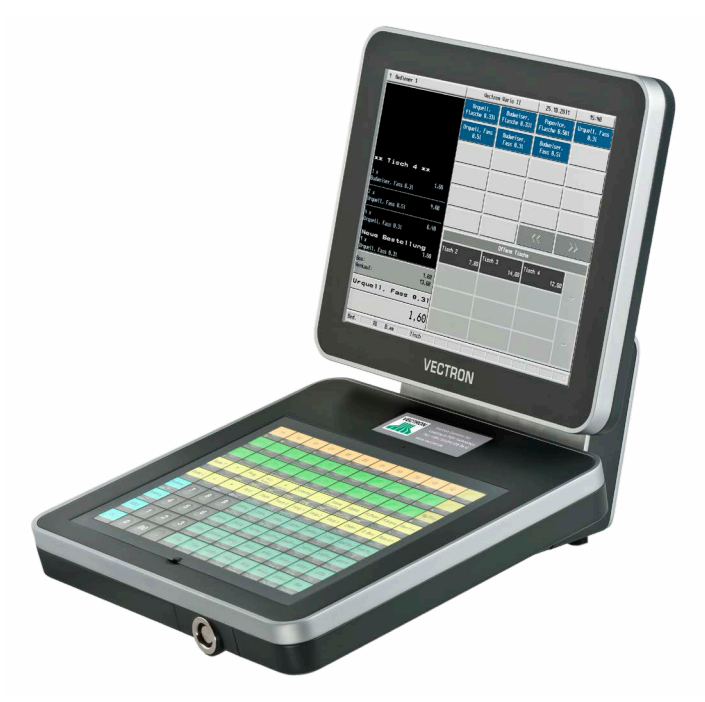

Abb. 17: Vectron POS Vario II

#### <span id="page-60-0"></span>**16.1.4. Vectron POS Mini II**

Die Vectron POS Mini II hat einen 178-mm-Bildschirm (7"). Daten können Sie bei der POS Mini II über die Folientastatur oder den Touchscreen eingeben (bei Verwendung einer Software-Light-Lizenz kann die Dateneingabe ausschließlich über die Tastatur erfolgen).

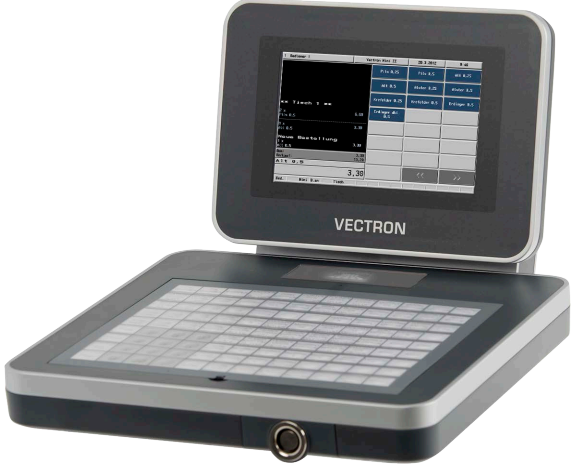

Abb. 18: Vectron POS Mini II

### <span id="page-61-0"></span>**16.2. Mobile Vectron Kassensysteme**

#### **16.2.1. Vectron POS MobilePro III**

Die Vectron POS MobilePro III ist ein robustes und komplett wasserdichtes mobiles Kassensystem, das für den Innen- und Außeneinsatz bestens geeignet ist. Der hochwertige TFT-LCD-Bildschirm mit Glasoberfläche und Hintergrundbeleuchtung lässt sich bei Tages- und Kunstlicht sehr gut ablesen.

Durch die praktische Kombination von kapazitivem Touch und Tastatur lässt sie sich besonders schnell bedienen und ist insbesondere für Unternehmen mit hoher Kundenfrequenz oder extremen Belastungen zu Spitzenzeiten zu empfehlen. Für angenehmes Arbeiten ist das Kassensystem leicht und ergonomisch geformt.

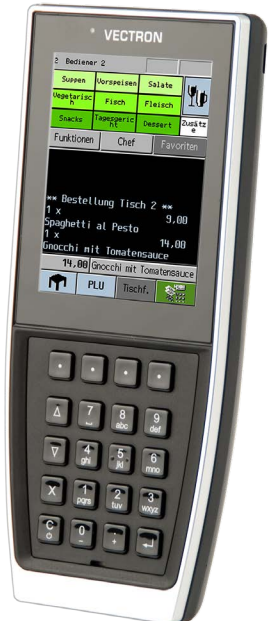

Abb. 19: Vectron POS MobilePro III

### <span id="page-62-0"></span>**16.3. Software**

#### **16.3.1. Vectron Mobile App**

Die neue Kassen-App für Gastro-Profis lässt sich so einfach bedienen, dass Sie innerhalb weniger Minuten mit allen Funktionen vertraut sind. Gleichzeitig bietet die Kassen-App allen Komfort, den Sie beim mobilen Kassieren benötigen.

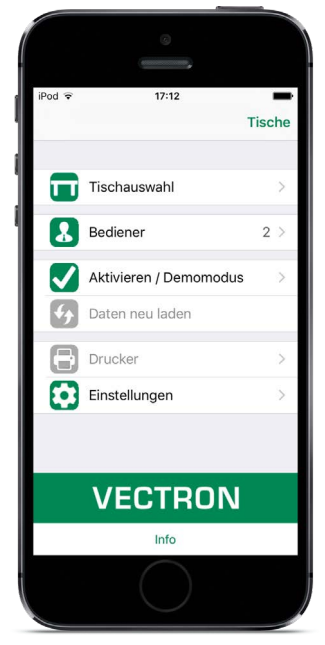

Abb. 20: Vectron Mobile App

#### <span id="page-63-0"></span>**16.3.2. Vectron Commander**

Der Vectron Commander ist die Kommunikations- und Auswertungssoftware für Vectron-Kassensysteme. Die Software kann auf Computern mit dem Betriebssystem Microsoft® Windows® genutzt werden.

Mit dem Vectron Commander können Sie die Daten der Vectron-Kassensysteme abrufen, auswerten und verwalten. Sie können sich mit Hilfe der Software einen Überblick über die Umsätze, Bestellungen und Arbeitszeiten Ihrer Mitarbeiter verschaffen.

Daten können gleichzeitig an mehrere Kassensysteme gesendet und von diesen empfangen werden.

Im Vectron Commander ist eine Benutzerrechteverwaltung integriert, mit der Sie jedem Benutzer individuelle Berechtigungen geben können.

Mit Vectron POS Anywhere können Sie sich zum Beispiel über ein Netzwerk oder Modem mit Kassensystemen verbinden, diese fernsteuern und Bedienvorgänge kontrollieren.

Der Vectron Commander kann als Schnittstelle zwischen Software von Fremdherstellern, wie zum Beispiel Warenwirtschaftssystemen und Vectron-Kassensystemen genutzt werden.

#### <span id="page-64-0"></span>**16.3.3. Vectron Journal Tool**

Das Vectron Journal Tool ist ein Auswertungs-, Archivierungs- und Analysewerkzeug für die mithilfe des Vectron Commanders ausgelesenen Journaldaten der Kassensysteme.

Unternehmen aller Branchen profitieren gleichermaßen von den umfangreichen Funktionen. Alle Verkaufsvorgänge und Aktionen werden detailliert und ausführlich angezeigt.

Zu jedem Bon werden die zugehörigen Vorgänge (z. B. Aufrechnungsbon, Zwischenrechnung, Splitbon, Rechnung) ermittelt und angezeigt.

Die Software lässt sich auf handelsüblichen PCs unter Verwendung einer Microsoft-SQL-Datenbank installieren.

#### **16.3.4. Vectron POS PC**

Vectron POS PC ist eine Software, die auf Computern mit dem Betriebssystem Microsoft® Windows® betrieben werden kann.

Die Software kann neben den üblichen Windows-Anwendungen wie E-Mail-, Officeund Warenwirtschaftsanwendungen genutzt werden.

Die Software Vectron POS PC ist mit allen mobilen und stationären Vectron-Kassenssytemen, dem Vectron Commander und dem Vectron Journal Tool kompatibel.

#### <span id="page-65-0"></span>**16.3.5. bonVito**

bonVito ist die Lösung zur Kundenbindung von Vectron. Kundenbindungsaktionen werden während des Buchens der Artikel automatisch über die Kassensysteme abgewickelt. bonVito bietet individuelle Kundenkarten, das Sammeln und Einlösen von Punkten, digitale Stempelhefte, eine Bezahlfunktion, sowie Coupons per E-Mail, SMS oder Bonaufdruck.